# **KRAMER**

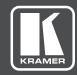

# **USER MANUAL**

**MODEL:** 

**VP-734** 

Presentation Switcher/ Scaler

P/N: 2900-300357 Rev 3

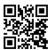

### **VP-734 Quick Start Guide**

This guide helps you install and use your product for the first time. For more detailed information, go to http://www.kramerav.com/downloads/VP-734 to download the latest manual (or scan the QR code) and check if firmware upgrades are available.

### Step 1: Check what's in the box

☑ The VP-734 Presentation Switcher/ Scaler ☑ 1 Power cord ☑ 2 C-GM/3RVF-1 cables ☑ 1 Set of ear racks

☑ IR remote control transmitter with batteries ☑ 1 Quick start guide ☑ 4 Rubber feet

#### Step 2: Install the VP-734

To rack mount the machine attach both ear brackets to the machine (by removing the three screws from each side of the machine and replacing those screws through the ear brackets) or place the machine on a table.

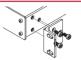

#### Step 3: Connect inputs and outputs

Always switch OFF the power on each device before connecting it to your **VP-734**.

For best results, we recommend that you always use Kramer high-performance cables to connect AV equipment to the **VP-734**.

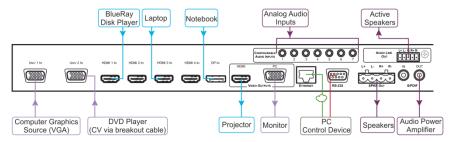

#### Connect the AUDIO LINE OUT stereo audio output

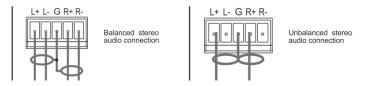

#### Step 4: Connect the power

Connect AC power to the rear of the VP-734, switch on its power and then switch on the power on each device.

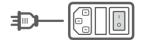

#### Step 5: Set operation parameters via the OSD menu

Enter the OSD menu via the MENU button on the front panel or the IR remote control transmitter. Select a menu item and set parameters as required. Sub-menus include:

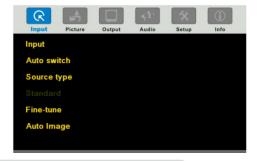

If you cannot see any images, verify that the display, TV, or projector is in good working order, is connected to the VP-734, and that the VP-734 is selected as its source. If you still don't see an image, press and hold the RESET TO XGA/720P button for 5 seconds to reset the output to XGA or 720p resolution.

### Step 6: Operate via the front panel buttons and via the:

RS-232

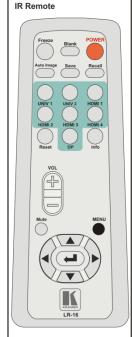

#### RS-232 and Ethernet

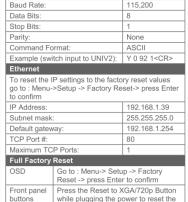

machine

#### **Embedded Web Page**

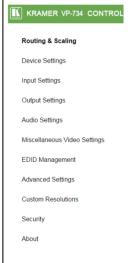

## Contents

| 1            | Introduction                                                                  | 1         |
|--------------|-------------------------------------------------------------------------------|-----------|
| 2            | Getting Started                                                               | 2         |
| 2.1          | Achieving the Best Performance                                                | 2         |
| 2.2          | Safety Instructions                                                           | 2         |
| 2.3          | Recycling Kramer Products                                                     | 3         |
| 3            | Overview                                                                      | 4         |
| 3.1          | Defining the VP-734 Presentation Switcher/ Scaler                             | 6         |
| 4            | Installing in a Rack                                                          | 9         |
| 5            | Connecting the VP-734                                                         | 10        |
| 5.1          | Universal Connector Pinout                                                    | 13        |
| 5.2          | Connecting to the VP-734 via RS-232                                           | 13        |
| 5.3          | Connecting the Balanced/Unbalanced Stereo Audio Output                        | 14        |
| 5.4          | Connecting the VP-734 via the ETHERNET Port                                   | 14        |
| 6            | Presentation Switcher / Scaler Buttons                                        | 18        |
| 6.1          | Switching the Inputs                                                          | 18        |
| 6.2<br>6.3   | Using the BLANK and FREEZE Buttons Locking and Unlocking the Front Panel      | 18<br>18  |
| 6.4          | The Infrared Remote Control Transmitter                                       | 19        |
| 7            | Configuring the VP-734 via the OSD MENU Screens                               | 20        |
| <b>7</b> .1  | The Input Screen                                                              | 21        |
| 7.2          | The Picture Screen                                                            | 22        |
| 7.3          | The Output Screen                                                             | 23        |
| 7.4          | The Audio Screen                                                              | 25        |
| 7.5          | The Setup Screen                                                              | 26        |
| 7.6          | The Info Screen                                                               | 35        |
| 8            | Firmware Upgrade                                                              | 36        |
| 9            | Using the Embedded Web Pages                                                  | 37        |
| 9.1          | Browsing the VP-734 Web Pages                                                 | 37        |
| 9.2          | The Routing & Scaling Page                                                    | 39        |
| 9.3          | The Device Settings Page                                                      | 44<br>46  |
| 9.4<br>9.5   | The Input Settings Page The Output Settings Page                              | 48        |
| 9.6          | The Audio Settings Page                                                       | 49        |
| 9.7          | The Miscellaneous Video Settings Page                                         | 50        |
| 9.8          | The EDID Management Page                                                      | 51        |
| 9.9          | The Advanced Settings Page                                                    | 54        |
| 9.10         | The Custom Resolutions Page                                                   | 55<br>55  |
| 9.11<br>9.12 | The Security Page The About Page                                              | 56        |
| -            | · ·                                                                           |           |
| 10 1         | Technical Specifications  Default Communication Personators                   | <b>57</b> |
| 10.1<br>10.2 | Default Communication Parameters Tables of Supported Input Resolutions        | 58<br>58  |
| 10.2         | Tables of Supported Input Resolutions  Tables of Supported Output Resolutions | 61        |
| 11           | VP-734 Communication Protocol                                                 | 63        |
| 11 1         | Command list                                                                  | 64        |

VP-734 - Contents i

# Figures

| Figure 1. VP-734 Presentation Switcher/ Scaler Front Panel                      | - /      |
|---------------------------------------------------------------------------------|----------|
| Figure 2: VP-734 Presentation Switcher/ Scaler Rear Panel                       | 8        |
| Figure 3: Connecting to the VP-734 Rear Panel                                   | 12       |
| Figure 4: UNIV 15-pin HD Connector Pinout                                       | 13       |
| Figure 5: Connecting the Balanced Stereo Audio Output                           | 14       |
| Figure 6: Connecting an Unbalanced Stereo Audio Acceptor to the Balanced Output | 14       |
| Figure 7: Local Area Connection Properties Window                               | 15       |
| Figure 8: Internet Protocol Version 4 Properties Window                         | 16       |
| Figure 9: Internet Protocol Version 6 Properties Window                         | 16       |
| Figure 10: Internet Protocol Properties Window                                  | 17       |
| Figure 11: IR Remote Control Transmitter                                        | 19       |
| Figure 12: MENU Items                                                           | 20       |
| Figure 13: Input Screen                                                         | 21       |
| Figure 14: Picture Screen                                                       | 22       |
| Figure 15: Output Screen                                                        | 23       |
| Figure 16: Audio Screen                                                         | 25       |
| Figure 17: Setup Screen                                                         | 26       |
| Figure 18: Text Overlay Application Screen                                      | 30       |
| Figure 19: Active Video Functions                                               | 33       |
| Figure 20: Information Screen                                                   | 35       |
| Figure 21: Firmware Upgrade – the VP Download Tool                              | 36       |
| Figure 22: Using the Embedded Web pages – the Authentication Window             | 38       |
| Figure 23: The Routing & Scaling Page with Web page list on the left            | 39       |
| Figure 24: The Routing & Scaling Page                                           | 40       |
| Figure 25: The Routing & Scaling Page                                           | 40       |
| Figure 26: The Routing & Scaling Page – Selecting the output Resolution         | 41       |
| Figure 27: The Routing & Scaling Page – Input Selection                         | 41       |
| Figure 28: The Routing & Scaling Page – Program Lower Buttons Bar               | 42       |
| Figure 29: The Routing & Scaling Page – Storing and Recalling a Preset          | 43       |
| Figure 30: The Routing & Scaling Page – Muting the Audio Level                  | 43       |
| Figure 31: The Routing & Scaling Page – Editing an Input                        | 44       |
| Figure 32: The Device Settings Page                                             | 44       |
| Figure 33: The Device Settings Page – the Information Window                    | 45       |
| Figure 34: The Device Settings Page – Factory Reset                             | 45       |
| Figure 35: The Input Settings Page                                              | 46       |
| Figure 36: The Output Settings Page                                             | 48       |
| Figure 37: The Audio Settings Page                                              | 49       |
| Figure 38: The Miscellaneous Video Settings Page                                | 50       |
| Figure 39: The EDID Page                                                        | 51       |
| Figure 40: The EDID Page – Copying the EDID from                                | 52       |
| 0 17 0                                                                          | 52       |
| Figure 41: The EDID Page – Selecting a Resolution to copy to an Input           |          |
| Figure 42: The EDID Page – Copying from an Output                               | 53<br>54 |
| Figure 44: The Advanced Settings Page                                           | 54       |
| Figure 44: The Custom Resolutions Page                                          | 55<br>55 |
| Figure 45: The Security Page                                                    | 55       |
| Figure 46: The About Page                                                       | 56       |

ii VP-734 - Contents

## 1 Introduction

Welcome to Kramer Electronics! Since 1981, Kramer Electronics has been providing a world of unique, creative, and affordable solutions to the vast range of problems that confront the video, audio, presentation, and broadcasting professional on a daily basis. In recent years, we have redesigned and upgraded most of our line, making the best even better!

Our 1,000-plus different models now appear in 14 groups that are clearly defined by function: GROUP 1: Distribution Amplifiers; GROUP 2: Switchers and Routers; GROUP 3: Control Systems; GROUP 4: Format/Standards Converters; GROUP 5: Range Extenders and Repeaters; GROUP 6: Specialty AV Products; GROUP 7: Scan Converters and Scalers; GROUP 8: Cables and Connectors; GROUP 9: Room Connectivity; GROUP 10: Accessories and Rack Adapters; GROUP 11: Sierra Video Products; GROUP 12: Digital Signage; GROUP 13: Audio; and GROUP 14: Collaboration.

Congratulations on purchasing your Kramer **VP-734** Presentation Switcher/ Scaler, which is ideal for the following typical applications:

- Presentation applications
- Projection systems in conference rooms, boardrooms, auditoriums, hotels and churches, production studios, rental and staging
- Any application where high quality conversion and switching of multiple and different video signals to graphical data signals is required for display or projection purposes

VP-734 – Introduction

# 2 Getting Started

We recommend that you:

- Unpack the equipment carefully and save the original box and packaging materials for possible future shipment
- Review the contents of this user manual

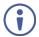

Go to <a href="http://www.kramerav.com/downloads/VP-734">http://www.kramerav.com/downloads/VP-734</a> to check for up-to-date user manuals, application programs, and to check if firmware upgrades are available (where appropriate).

### 2.1 Achieving the Best Performance

- Use only good quality connection cables (we recommend Kramer highperformance, high-resolution cables) to avoid interference, deterioration in signal quality due to poor matching, and elevated noise levels (often associated with low quality cables)
- Do not secure the cables in tight bundles or roll the slack into tight coils
- Avoid interference from neighbouring electrical appliances that may adversely influence signal quality
- Position your Kramer VP-734 away from moisture, excessive sunlight and dust

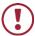

This equipment is to be used only inside a building. It may only be connected to other equipment that is installed inside a building.

### 2.2 Safety Instructions

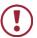

**Caution:** There are no operator serviceable parts inside the unit

Warning: Use only the power cord that is supplied with the unit

**Warning:** Do not open the unit. High voltages can cause electrical

shock! Servicing by qualified personnel only

Warning: Disconnect the power and unplug the unit from the wall

before installing

### 2.3 Recycling Kramer Products

The Waste Electrical and Electronic Equipment (WEEE) Directive 2002/96/EC aims to reduce the amount of WEEE sent for disposal to landfill or incineration by requiring it to be collected and recycled. To comply with the WEEE Directive, Kramer Electronics has made arrangements with the European Advanced Recycling Network (EARN) and will cover any costs of treatment, recycling and recovery of waste Kramer Electronics branded equipment on arrival at the EARN facility. For details of Kramer's recycling arrangements in your particular country go to our recycling pages at <a href="http://www.kramerelectronics.com/support/recycling/">http://www.kramerelectronics.com/support/recycling/</a>.

### 3 Overview

The Kramer **VP-734** is a 7-input *Presentation Switcher / Scaler* for a wide variety of presentation and multimedia applications. The **VP-734** has four HDMI, one DisplayPort, and two user definable (universal) analog video inputs (each can be set as computer graphics, composite video, s-Video (Y/C) or component video). It up- or down scales to selectable output resolutions (up to 4K/UHD) and provides glitch-free switching between sources through fast FTB™ (fade-thru-black) switching technology. The scaled signal outputs simultaneously to a 15-pin HD computer graphics and an HDMI connector output. Rich audio support is also included, with digital audio embedding and de-embedding, as well as 7 analog stereo inputs; and analog. S/PDIF, and speaker outputs.

#### The VP-734 features:

- PixPerfect™ Scaling Technology Kramer's precision pixel mapping and high quality scaling technology
- Fast Fade-Thru-Black (FTB™) Switching Video switching transitions are clean and fast. The video fades to black and the new input fades from black for smooth, glitch-free switching. The output signal provides constant sync so the display never glitches
- 7 input buttons for switching a selected input to the outputs
- Output resolutions with selectable refresh rates up to 4K/UHD
- Scaled video outputs –HDMI and 15-pin HD computer graphics video
- Computer graphics output resolutions including a user-defined output resolution with selectable refresh rates
- Multiple aspect ratio selections
- Auto-switching and auto-scanning of inputs
- · Efficient power-saving features
- A USB port for downloading splash-screen logo; and for storing / downloading the machine configurations via a flash drive
- Audio breakaway and AFV (audio-follow-video) operation support
- Embedded audio on the HDMI and DisplayPort inputs and outputs

- Built-in noise reduction and picture enhancement features
- Powerful audio features via DSP technology including audio equalization, mixing, delay and so on
- One stereo speaker output, 10W per channel into 8Ω, on a 4-pin terminal block connector
- Built-in Time Base Corrector stabilizes video sources with unstable sync
- Built-in video Proc-Amp color, hue, sharpness, contrast, and brightness are set individually for each input
- BLANK and FREEZE buttons, a RESET TO XGA/720P button (to hardwarereset the output resolution); and a PANEL LOCK button
- Firmware Upgrade Ethernet-based, via a user-friendly software upgrade tool
- User-friendly AP for Text Overlay support
- An OSD (On-Screen Display) for making adjustments that can be located anywhere on the screen

#### In addition, the VP-734:

- Includes non-volatile memory that retains the last settings, after switching the power off and then on again
- Is specifically designed to improve video quality by reducing chroma noise
- Includes numerous filters and algorithms for eliminating picture artifacts
- Scales and zooms (to up to 400% of the original size)
- Features advanced EDID management per input

Control your **VP-734** directly via the front panel push buttons (with on-screen menus), or:

- By RS-232 serial commands transmitted by a touch screen system, PC, or other serial controller
- Remotely, from the infrared remote control transmitter
- Via the Ethernet using built-in user-friendly Web pages

VP-734 – Overview 5

The **VP-734** is housed in a 19" 1U rack mountable enclosure, with rack "ears" included, and is fed from a 100-240 VAC universal switching power supply.

# 3.1 Defining the VP-734 Presentation Switcher/ Scaler

This section defines the VP-734.

VP-734 - Overview

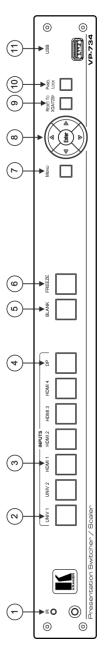

Figure 1: VP-734 Presentation Switcher/ Scaler Front Panel

| #  | Feature                           | Function                                                                                                    |
|----|-----------------------------------|----------------------------------------------------------------------------------------------------|
| 1  | IR Receiver                       | Receives signals from the remote control transmitter                                                                                                    |
|    | LED                               | Lights red when the unit accepts IR remote commands                                                                                                    |
| 2  | INPUT Selector 1                  | Press to select the composite video / s-Video / component video source (configured via the OSD menu, see Section 7.1) and the appropriate audio source (from 1 to 2)                      |
| 3  | (illuminate green types selected) | Press to select the HDMI source (from 1 to 4)                                                                                                    |
| 4  | wiell selected)                   | Press to select the DP source                                                                                                    |
| 2  | Program BLANK Button              | Press to toggle between a blank screen (blue or black) and the program display.<br>The BLANK button can be programmed to mute the audio signal at the same time (see <u>Section 6.2</u> ) |
| 9  | Program FREEZE Button             | Press to freeze/unfreeze the program output video image, The FREEZE button can be programmed to mute the audio signal at the same time (see <u>Section 6.2</u> )                          |
| 7  | MENU Button                       | Press to display the OSD menu screen. Press again to return to normal operation.                                                                                                    |
| 8  | ENTER Button                      | Press to move to the next level in the OSD screen or to accept a new parameter                                                                                                    |
|    | ■ Button                          | Decreases the range by one step in the OSD screen or moves to the previous level in the OSD screen. Decreases the volume level, when not in the OSD menu                                  |
|    | <b>▲</b> Button                   | Moves up one step (in the same level) in the OSD screen, or moves to the previous slide when running a slideshow                                                                          |
|    | <b>▶</b> Button                   | Increases the range by one step in the OSD screen Increases the volume level, when not in the OSD menu                                                                                    |
|    | ■ Button                          | Moves down one step (in the same level) in the OSD screen, or moves to the next slide when running a slideshow                                                                            |
| 6  | RESET TO XGA/720p<br>Button       | Press and hold to reset to the default resolution (toggles between RESET TO XGA and 720p)                                                                                                 |
| 10 | PANEL LOCK Button                 | Press to lock/unlock the front panel to prevent unintentional operation                                                                                                    |
| 11 | USB Connector                     | Connects to a USB drive to download a Logo and save settings (see Section 6.2)                                                                                                    |

VP-734 – Overview

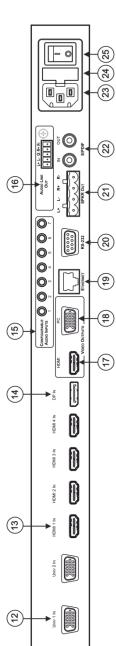

Figure 2: VP-734 Presentation Switcher/ Scaler Rear Panel

| #  | Feature                                                  | Function                                                                                                    |
|----|----------------------------------------------------------|----------------------------------------------------------------------------------------------------|
| 12 | UNIV 1 IN 15-pin HD Connector                            | Connect to the universal source (as computer graphics, composite video, s-Video or component video), from 1 to 2                                          |
| 13 | HDMI 1 IN Connector                                      | Connect to the HDMI 1 source (from 1 to 4)                                                                                                    |
| 14 | DP IN DisplayPort Connector                              | Connect to the DP source                                                                                                    |
| 15 | CONFIGURABLE AUDIO INPUTS on 3.5 Mini Jack<br>Connectors | Connect to the unbalanced stereo analog audio sources from 1 to 7                                                                                         |
| 16 | AUDIO LINE OUT 5-pin Terminal Block                      | Connect to the balanced stereo analog audio acceptor (see Section 5.3)                                                                                    |
| 17 | VIDEO HDMI 1 Connector                                   | Connect to an HDMI acceptor                                                                                                    |
| 18 | OUTPUTS PC 15-pin HD Connector                           | Connect to a computer graphics acceptor                                                                                                    |
| 19 | ETHERNET Port                                            | Connect to your LAN                                                                                                    |
|    |                                                          | Local Area Network – that is computers sharing a common communications line or wireless link, which often share a server within a defined geographic area |
| 20 | RS-232 9-pin D-sub Connector                             | Connect to PC or Serial Controller                                                                                                    |
| 21 | SPKR OUT 4-pin Terminal Block                            | Connect to a pair of loudspeakers                                                                                                    |
| 22 | S/PDIF IN 3.5 Mini Jack Connector                        | Connect to a digital audio source                                                                                                    |
|    | S/PDIF OUT 3.5 Mini Jack Connector                       | Connect to a digital audio acceptor                                                                                                    |
| 23 | Mains Power Connector                                    | Connect to the mains power                                                                                                    |
| 24 | Mains Power Fuse                                         | Fuse for protecting the device                                                                                                    |
| 22 | Mains Power Switch                                       | Switch for turning the device on or off                                                                                                    |

VP-734 – Overview

# 4 Installing in a Rack

This section provides instructions for rack mounting the unit.

**Before installing in a rack**, be sure that the environment is within the recommended range:

| OPERATING TEMPERATURE: | 0° to +40°C (32° to 104°F)     |  |
|------------------------|--------------------------------|--|
| STORAGE TEMPERATURE:   | -40° to +70°C (-40° to 158°F)  |  |
| HUMIDITY:              | 10% to 90%, RHL non-condensing |  |

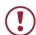

### **CAUTION!**

When installing on a 19" rack, avoid hazards by taking care that:

- 1. It is located within the recommended environmental conditions, as the operating ambient temperature of a closed or multi unit rack assembly may exceed the room ambient temperature.
- 2. Once rack mounted, enough air will still flow around the machine.
- **3**. The machine is placed straight in the correct horizontal position.
- 4. You do not overload the circuit(s). When connecting the machine to the supply circuit, overloading the circuits might have a detrimental effect on overcurrent protection and supply wiring. Refer to the appropriate nameplate ratings for information. For example, for fuse replacement, see the value printed on the product label.
- 5. The machine is earthed (grounded) in a reliable way and is connected only to an electricity socket with grounding. Pay particular attention to situations where electricity is supplied indirectly (when the power cord is not plugged directly into the socket in the wall), for example, when using an extension cable or a power strip, and that you use only the power cord that is supplied with the machine.

#### To rack-mount a machine:

1. Attach both ear brackets to the machine. To do so, remove the screws from each side of the machine (3 on each side), and replace those screws through the ear brackets.

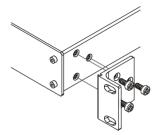

2. Place the ears of the machine against the rack rails, and insert the proper screws (not provided) through each of the four holes in the rack ears.

#### Note:

- In some models, the front panel may feature built-in rack ears
- Detachable rack ears can be removed for desktop use
- Always mount the machine in the rack before you attach any cables or connect the machine to the power
- If you are using a Kramer rack adapter kit (for a machine that is not 19"), see the Rack Adapters user manual for installation instructions available from our Web site

# 5 Connecting the VP-734

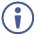

Always switch off the power to each device before connecting it to your **VP-734**. After connecting your **VP-734**, connect its power and then switch on the power to each device.

To connect the **VP-734** as illustrated in the example in Figure 3, do the following:

- 1. Connect the video sources:
  - A computer graphics source to the UNIV IN 1 15-pin HD connector
  - A composite source (for example, a DVD player) to the UNIV IN 2
     15-pin HD connector

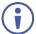

Note that the UNIV IN 15-pin HD connector pinout is defined in Section 5.1).

 An HDMI source (for example, a BluRay player) to the HDMI 1 IN connector

Alternatively, you can connect the DVI connector on the DVD player to the HDMI connector on the **VP-734** via a DVI-HDMI adapter

- An HDMI source (for example, a DVD player) to the HDMI 3 IN connector
   Alternatively, you can connect the DVI connector on the DVD player to the HDMI
   connector on the VP-734 via a DVI-HDMI adapter
- A DisplayPort video source (for example, a Notebook) to the DP IN connector

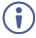

Although this connecting example shows only several inputs that are connected, you can connect all the inputs simultaneously.

- Connect the analog stereo inputs to the 3.5mm mini jack connectors (from 1 to 7), not shown in <u>Figure 3</u>.
- 3. Connect the video outputs:
  - The HDMI VIDEO OUTPUT connector (can be configured via the OSD menu, <u>Section 7.3</u>) to an HDMI acceptor (for example, a projector)

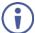

Note that the HDMI output can be set to output HDMI, DVI or can be set to Auto, see Section 7.3.

 The PC 15-pin HD computer graphics video connector to a video acceptor (for example, an analog display)

In the HDTV mode, the signal is outputted as a component video signal (YPbPr) and goes out via three PINS: PIN 1 is Red or Pr, PIN 2 is Green or Y, PIN 3 is Blue or Pb. In other modes, it is outputted as a VGA signal (RGBHV)

- 4. Connect the S/PDIF IN RCA connector to a digital audio source (for example, a DVD player), not shown in <u>Figure 3</u>.
- Connect the AUDIO LINE OUT Terminal Block connector to a balanced audio acceptor and the S/PDIF OUT RCA connector to a digital audio acceptor.
- 6. Connect the SPKR OUT block connector to a pair of loudspeakers, by connecting the left loudspeaker to the "L+" and the "L-" terminal block connectors, and the right loudspeaker to the "R+" and the "R-" terminal block connectors. Do not Ground the loudspeakers.
- Connect the power cord.
   We recommend that you use only the power cord that is supplied with this machine
- 8. If required, connect:
  - A PC via RS-232, see Section 5.2
  - The ETHERNET port, see <u>Section 5.4</u>

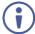

The USB connector, audio sources and acceptors, and power cord are not shown in Figure 3.

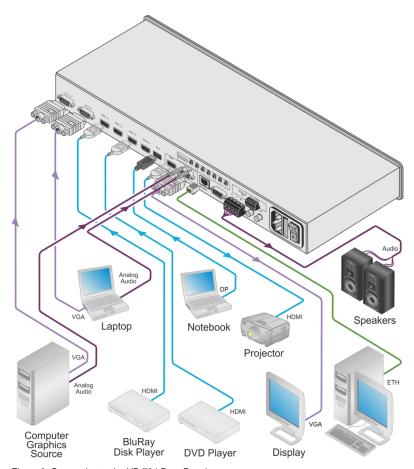

Figure 3: Connecting to the VP-734 Rear Panel

### 5.1 Universal Connector Pinout

This section describes the UNIV connectors from 1 to 4. Each connector can be set as computer graphics, composite video, s-Video (Y/C) or component video.

Figure 4 and the table below define the connector pinout:

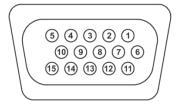

Figure 4: UNIV 15-pin HD Connector Pinout

| PIN#                                     | VGA      | COMP | s-Video | cv              |
|------------------------------------------|----------|------|---------|-----------------|
| 1                                        | R        | Pr   |         |                 |
| 2                                        | G        | Υ    | Υ       | Composite video |
| 3                                        | В        | Pb   | С       |                 |
| 9                                        | +5VD     |      |         |                 |
| 12                                       | EDID_SDA |      |         |                 |
| 13                                       | H_Sync   |      |         |                 |
| 14                                       | V_Sync   |      |         |                 |
| 15                                       | EDID_SCL |      |         |                 |
| Note that PINs 5, 6, 7, 8 and 10 are GND |          |      |         |                 |

### 5.2 Connecting to the VP-734 via RS-232

You can connect to the **VP-734** via an RS-232 connection using, for example, a PC. Note that a null-modem adapter/connection is not required.

To connect to the VP-734 via RS-232:

 Connect the RS-232 9-pin D-sub rear panel port on the VP-734 unit via a 9-wire straight cable (only pin 2 to pin 2, pin 3 to pin 3, and pin 5 to pin 5 need to be connected) to the RS-232 9-pin D-sub port on your PC

# 5.3 Connecting the Balanced/Unbalanced Stereo Audio Output

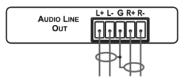

Figure 5: Connecting the Balanced Stereo Audio Output

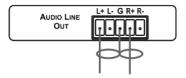

Figure 6: Connecting an Unbalanced Stereo Audio Acceptor to the Balanced Output

### 5.4 Connecting the VP-734 via the ETHERNET Port

You can connect to the VP-734 via Ethernet using either of the following methods:

- Directly to the PC using a crossover cable (see <u>Section 5.4.1</u>)
- Via a network hub, switch, or router, using a straight-through cable (see Section 5.4.2)

**Note**: If you want to connect via a router and your IT system is based on IPv6, speak to your IT department for specific installation instructions.

### 5.4.1 Connecting the Ethernet Port Directly to a PC

You can connect the Ethernet port of the **VP-734** directly to the Ethernet port on your PC using a crossover cable with RJ-45 connectors.

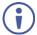

This type of connection is recommended for identifying the **VP-734** with the factory configured default IP address.

After connecting the **VP-734** to the Ethernet port, configure your PC as follows:

- 1. Click Start > Control Panel > Network and Sharing Center.
- 2. Click Change Adapter Settings.
- Highlight the network adapter you want to use to connect to the device and click Change settings of this connection.

The Local Area Connection Properties window for the selected network adapter appears as shown in Figure 7.

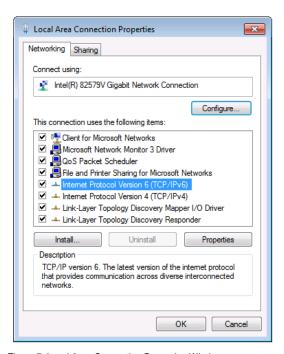

Figure 7: Local Area Connection Properties Window

- Highlight either Internet Protocol Version 6 (TCP/IPv6) or Internet
   Protocol Version 4 (TCP/IPv4) depending on the requirements of your IT system.
- 5. Click Properties.

The Internet Protocol Properties window relevant to your IT system appears as shown in <u>Figure 8</u> or <u>Figure 9</u>.

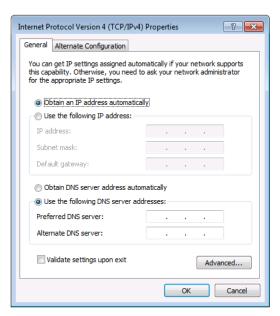

Figure 8: Internet Protocol Version 4 Properties Window

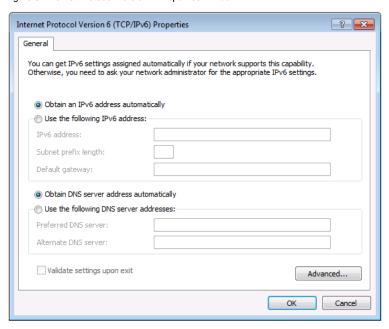

Figure 9: Internet Protocol Version 6 Properties Window

6. Select **Use the following IP Address** for static IP addressing and fill in the details as shown in Figure 10.

For TCP/IPv4 you can use any IP address in the range 192.168.1.1 to 192.168.1.255 (excluding 192.168.1.39) that is provided by your IT department.

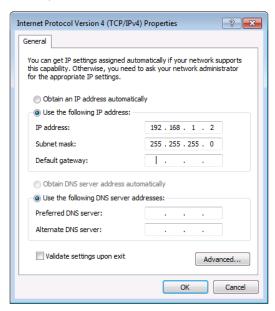

Figure 10: Internet Protocol Properties Window

- 7. Click OK.
- 8. Click Close.

### 5.4.2 Connecting the Ethernet Port via a Network Hub or Switch

You can connect the Ethernet port of the **VP-734** to the Ethernet port on a network hub or using a straight-through cable with RJ-45 connectors.

#### 5.4.3 Control Configuration via the Ethernet Port

To control several units via Ethernet, connect the Master unit (Device 1) via the Ethernet port to the Ethernet port of your PC. Use your PC provide initial configuration of the settings (see Section 5.4).

# 6 Presentation Switcher / Scaler Buttons

The VP-734 includes the following front panel buttons:

- Seven INPUT selector buttons
- BLANK and FREEZE buttons
- Menu navigation buttons (see <u>Section 7</u>)
- A RESET TO XGA/720p button
- A PANEL LOCK button

### 6.1 Switching the Inputs

You can switch an input to the outputs by pressing the relevant INPUT front panel button.

### 6.2 Using the BLANK and FREEZE Buttons

Use the OSD menu (see <u>Section 7.5.3</u>) or the Web pages (see <u>Section 9.9</u>) to determine the behavior of the BLANK and FREEZE buttons.

### 6.3 Locking and Unlocking the Front Panel

To prevent changing the settings accidentally or tampering with the unit via the front panel buttons or the remote control transmitter, lock your **VP-734**. Unlocking releases the protection mechanism. When the front panel is locked, control is still available via RS-232 and/or the Ethernet.

To lock the **VP-734**, Press and hold the PANEL LOCK button on the front panel. The front panel is locked and the PANEL LOCK button is illuminated. Pressing any button other than the PANEL LOCK button has no effect

To unlock the **VP-734**, Press and hold the illuminated PANEL LOCK button on the front panel.

The front panel unlocks and the PANEL LOCK button is no longer illuminated

The Save Lock and Input Lock functions are defined in the OSD table in Section 7.5.3 and on the Web pages in Section 9.9.

### 6.4 The Infrared Remote Control Transmitter

You can control the **VP-734** remotely from the infrared remote control transmitter which is powered by two AAA size 1.5V DC batteries. The IR remote control transmitter has a range of up to 15 meters and delivers instantaneous results

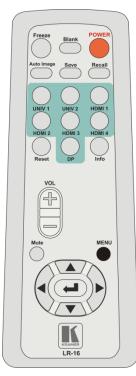

Figure 11: IR Remote Control Transmitter

| Key                  | Function                                                                                                    |
|----------------------|----------------------------------------------------------------------------------------------------|
| Freeze               | Pauses the output video and can be programmed to mute the audio signal at the same time (see Section 6.2)                   |
| Blank                | Toggles between a blank screen (blue or black) and the display                                                              |
| POWER                | Toggles the VP-734 ON or OFF (standby)                                                                                      |
| Auto Image           | Press to assess the image and improve the quality accordingly, by automatically adjusting the phase, frequency and position |
| Save                 | Press to save a profile                                                                                                    |
| Recall               | Press to recall a profile                                                                                                   |
| Source               | 7 keys for selecting one of the following<br>sources: UNIV 1, UNIV 2, HDMI 1, HDMI 2,<br>HDMI 3, HDMI 4 and DP              |
| Reset                | Press and hold to reset to the default resolution (toggles between RESET TO XGA and 720p)                                   |
| Info                 | Press to toggle the Info OSD menu                                                                                           |
| Vol +/-              | Press to increase/decrease the output volume                                                                                |
| Mute                 | Toggles to mute/unmute the output audio signal                                                                              |
| MENU                 | Shows the main OSD Menu                                                                                                    |
| Navigation<br>arrows | Allows maneuvering within an OSD screen<br>(left, right, up and down, as well as the<br>ENTER arrow at the center)          |
|                      |                                                                                                    |

# 7 Configuring the VP-734 via the OSD MENU Screens

The **VP-734** uses an on-screen display (OSD) menu for system configuration. The menu appears as an overlay over any images that are output from the **VP-734**.

There are seven sub-menus that are used to configure the **VP-734**. You can activate and navigate these menus from the front panel buttons, or from the IR remote control.

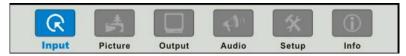

Figure 12: MENU Items

To access and use the OSD menus, push the button for the desired input signal, then press the MENU front panel OSD button or the MENU key on the infrared remote control transmitter to display the main MENU screen which shows the eight interactive icons.

- Press the ◀ or ▶ buttons to select the desired sub-menu, and then press FNTFR
- Press the ▲ or ▼ buttons to select the menu item to be adjusted, and then press ENTER
- Press the ▲ or ▼ buttons to make the adjustment and then press ENTER, or

To return to the previous menu level, press the front panel MENU button or the MENU key on the remote control. All settings and adjustments are automatically saved in non-volatile memory for each of the inputs (except USB).

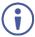

The values defined in the different menus may change according to the firmware version (you can download the up-to-date firmware version from our Web site at

http://www.kramerelectronics.com/support/product\_downloads.asp).

# 7.1 The Input Screen

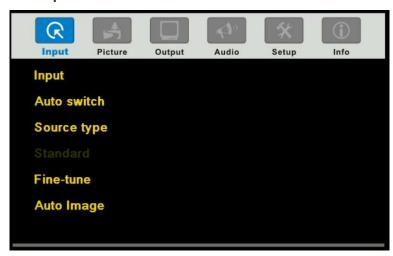

Figure 13: Input Screen

| Setting        | Function                                                                                                    | Default |
|----------------|----------------------------------------------------------------------------------------------------|---------|
| Input          | Select the input to switch to the output: UNIV 1, UNIV 2, HDMI 1, HDMI 2, HDMI 3, HDMI 4, DP 1                                                                                                    | UNIV 1  |
| Auto switching | Set auto switching to Off or On Set to On to have the system scan for a valid input in accordance with the Auto-switch priority setup (see Section 7.5)                                                                      | Off     |
| Source type    | Set the source type for each universal input: VGA, Component, YC or Video                                                                                                    | VGA     |
| Standard       | Select the Color Format to Auto/RGB/YUV (for HDMI and DP inputs) Select Video Standard to Auto/NTSC/PAL/PAL-M/PAL-N/NTSC 4.43/SECAM/PAL-60 (for YC and composite video inputs)                                               | Auto    |
| Fine-tune      | Set the H-Position, V-Position, Frequency and Phase for VGA inputs only We recommend that you update the Hpos, Vpos, Frequency and Phase values (in the Fine-tune OSD menu) only after Auto Image is complete (if necessary) |         |
| Auto Image     | Click Execute to activate auto image setup Assesses the image and improves the quality accordingly, by automatically adjusting the phase, frequency and position                                                             |         |
|                | We recommend that you update the Hpos, Vpos, Frequency and Phase values (in the Fine-tune OSD menu) only after Auto Image is complete (if necessary).  Enabled for VGA                                                       |         |

### 7.2 The Picture Screen

The Brightness, Contrast, Color and Hue picture settings are saved individually for each input (except USB).

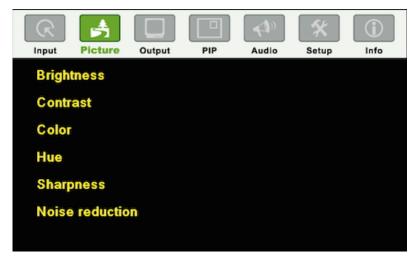

Figure 14: Picture Screen

| Setting         | Function                                                                            | Default |
|-----------------|-------------------------------------------------------------------------------------|---------|
| Brightness      | Adjust the brightness: 0 to 100                                                     | 50      |
| Contrast        | Adjust the contrast: 0 to 100                                                       | 50      |
| Color           | Adjust the color: 0 to 100                                                          | 50      |
| Hue             | Adjust the hue: 0 to 360 (for CV and YC) or 0 to 240 for (HDMI, VGA, component)     | 180     |
| Sharpness       | Adjust the sharpness: 0 to 100                                                      | 50      |
| Noise reduction | <b>Temporal NR</b> – Set the temporal noise reduction level: Off, Low, Medium, High | High    |
|                 | Enabled for analog inputs only                                                      |         |
|                 | Mosquito NR – Set the Mosquito noise reduction level: Off, Low, Medium, High        | Low     |
|                 | Enabled for analog inputs only                                                      |         |
|                 | Set the Block NR level: Off, On                                                     | Off     |
|                 | Enabled for analog inputs only                                                      |         |

# 7.3 The Output Screen

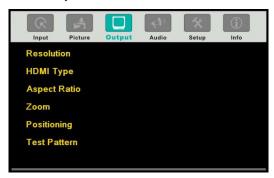

Figure 15: Output Screen

| Setting      | Function                                                                                                    | Default       |
|--------------|----------------------------------------------------------------------------------------------------|---------------|
| Resolution   | Native HDMI, Native VGA, 640x480x60Hz, 640x480x75Hz, 800x600x50Hz, 800x600x60Hz, 800x600x60Hz, 800x600x75Hz, 1024x768x50Hz, 1024x768x50Hz, 1024x768x50Hz, 1280x768x50Hz, 1280x720x60Hz, 1280x768x50Hz, 1280x70x60Hz, 1280x1024x50Hz, 1280x1024x50Hz, 1280x1024x50Hz, 1280x1024x50Hz, 1280x1024x50Hz, 1280x1024x50Hz, 1280x1024x50Hz, 1360x768x50Hz, 1280x1026x50Hz, 1400x1050x50Hz, 1600x1200x60Hz, 1600x1200x60Hz, 1600x1200x60Hz, 1680x1050x60Hz, 1920x1080x60Hz, 1880x1050x60Hz, 2048x1080x60Hz, 3840x2160@24Hz, 3840x2160@25Hz, 3840x2160@29.97Hz, 3840x2160@30Hz, 4096x2160@24Hz, 480px60Hz, 576px50Hz, 720px50Hz, 720px60Hz, 1080ix50Hz (1080i/1080px50Hz), 1080ix60Hz (1080i/1080px50Hz), 1080ix60Hz (1080i/1080px59.94Hz, 1080ix59.94Hz (1080i/1080px59.94Hz, 1080ix59.94Hz (1080i/1080px59.94Hz, 1080ix59.94Hz (1080i/1080px59.94Hz, 1080ix59.94Hz (1080i/1080px59.94Hz, 1080ix59.94Hz (1080i/1080px59.94Hz, 1080ix59.94Hz (1080i/1080px59.94Hz), 1080px23.98, 1080px29.97, 1080px59.94, Custom 1 to Custom 4  Note that you can set the custom resolution to a value of up to 2046x1200 | 1024x768x60Hz |
| HDMI Type    | Select the HDMI type to Auto, HDMI or DVI                                                                                                    | Auto          |
| Aspect Ratio | Set the aspect ratio (also see Section 7.3.1):  Best Fit  Letterbox  Follow Output – If input resolution ≤ output resolution it scales up picture and fills the display (with warp); if input resolution ≥ than output resolution, scales down the picture and fills the display (with warp)  Virtual Wide  Follow Input – If input resolution ≤ output resolution, displays with a blank border. If the input resolution ≥ output resolution, crops the image Custom – Click to enable custom aspect ratio Custom Aspect Ratio – Set H-Pan, V-Pan, H-Zoom and V-Zoom                                                                                                    | Follow Output |
| Zoom         | Set zoom to 100% 150%, 200%, 225%, 250%, 275%, 300%, 325%, 350%, 375%, 400% or click custom to set the custom zoom and enable Zoom H-Pan and Zoom V-Pan                                                                                                    | 100%          |
| Positioning  | Set H_Start, H_End, H_Position, H_Size, V_Start, V_End, V_Position, V_Size                                                                                                    |               |

| Setting      | Function                                                                             | Default |
|--------------|--------------------------------------------------------------------------------------|---------|
| Test Pattern | Off, Colorbar, SMPTE, Greyscale, Picture Border, Multiburst, Ramps, H-pattern, Setup | Off     |

### 7.3.1 Selecting the Correct Aspect Ratio

You can configure the aspect ratio of any output image to fit your application. The **VP-734** offers six different aspect ratio settings: Best Fit, Letterbox, Follow Output, Virtual Wide, Follow Input, and Custom. Here is how each of these settings works.

BEST FIT – This setting re-sizes the video or graphics input signal to "best fit" the output resolution while maintaining the aspect ratio of the input signal. For example, a composite video signal (4:3 aspect ratio) will "best fit" to the top and bottom of a widescreen output image, resulting in black pillars on either side.

LETTERBOX – This setting compresses the top and bottom edges of the input signal, but fills the width of the screen. For example, to preserve a widescreen film image on a 4:3 display. When not using a 4:3 monitor, this mode is identical to Best Fit

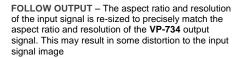

VIRTUAL WIDE – The input signal is stretched horizontally to fit the width of a widescreen output image from the VP-734. This setting is used to expand anamorphic (horizontally compressed) video images from DVDs

FOLLOW INPUT – The aspect ratio and resolution of the input video or graphics signal are both preserved. For example, a composite video image with a 4:3 aspect ratio will appear with the same aspect ratio on a 1080p (16:9) output image, surrounded by black bars

CUSTOM – Use this menu to define a custom aspect ratio by adjusting the output image horizontal size (width) and vertical size (height)

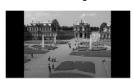

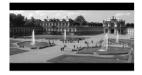

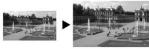

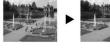

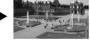

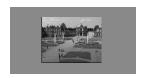

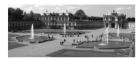

### 7.4 The Audio Screen

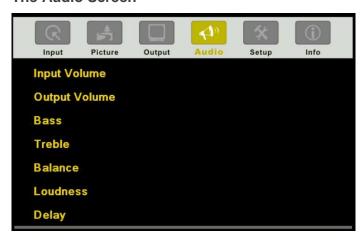

Figure 16: Audio Screen

| Setting                | Function                                                                                                    | Default  |
|------------------------|----------------------------------------------------------------------------------------------------|----------|
| Input Volume           | Adjust the input volume: -22 to 22                                                                                                    | 0        |
| Output Volume          | Adjust the output volume: -100 to 24                                                                                                    | 0        |
| Bass                   | Adjust the bass: -24 to 24                                                                                                    | 0        |
| Treble                 | Adjust the treble: -24 to 24                                                                                                    | 0        |
| Balance                | Adjust the balance: -10 to 10                                                                                                    | 0        |
| Loudness               | Set loudness Off or On                                                                                                    | Off      |
| Delay                  | Select to dynamic (the audio delay equals the pipeline video delay), User Define or Off                                                                                                    | Dynamic  |
| Input Source           | Select the audio input: Analog 1 to Analog 7, S/PDIF or Embedded (for HDMI and DP inputs).  For each video input you can assign an analog audio source, the digital audio source or embedded this input will be switched along with the video input.  For example, if Analog 1 is assigned to UNIV 2, then whenever UNIV 2 is selected, Analog 1 will be selected too | Analog 1 |
| Audio-Follow-<br>Video | Set to Off or On. When on, the audio will follow the video, as set in the Input Source menu. When Off selecting a different video signal will not change the audio setting and it can be selected via the Input Source menu separately                                                                                                    | On       |

## 7.5 The Setup Screen

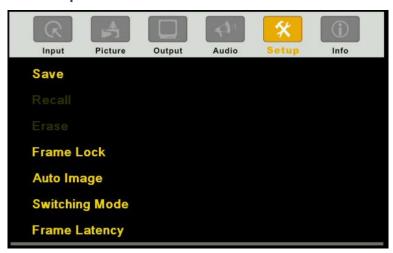

Figure 17: Setup Screen

| Setting    | Function                                                                                                    | Default |  |
|------------|----------------------------------------------------------------------------------------------------|---------|--|
| Save       | Save setup to Profile 1 to Profile 8 or via USB to a memory stick                                                                                                    |         |  |
| Recall     | Recall setup from Profile 1 to Profile 8 or from a memory stick via USB port                                                                                                    |         |  |
| Erase      | Erase a setup from Profile 1 to Profile 8                                                                                                    |         |  |
| Frame Lock | Set to On or Off. Frame Lock locks the vertical refresh rate of the output to that of the input. Frame Lock only locks 50Hz or 60Hz/59.94Hz In cases where the output resolution can support the vertical refresh rate of the input, the output refresh rate will change according to the input refresh rate  Note that:  Seamless switching is not possible when working in the Frame Lock mode unless all sources are frame synchronized | Off     |  |
|            | If VP-734 can lock the input then the output will follow  If VP-734 cannot lock the input, then the output will not change. The info menu will display one of the following:  Sync Mode: Free Run (Frame Lock Off) or Sync Mode: Frame Lock (Frame Lock On)  When resetting the resolution to XGA or 720p, Frame Lock will be turned off automatically and if required you will need to turn Frame Lock on                                 |         |  |

| Setting              | Function                                                                                                    | Default  |
|----------------------|----------------------------------------------------------------------------------------------------|----------|
|                      | When changing the output resolution (not including Native HDMI and Custom 1 to 4), if the new output resolution can be locked, VP-734 locks it. If not, it will be unlocked  When changing the output resolution to Native, HDMI or Custom1 to 4, Frame Lock turns off and is disabled (grayed out)                                                                                                    |          |
| Auto Image           | Set to Manual or Auto Set to Manual to adjust and align the picture. Set to Auto to automatically adjust and align the picture each time one of the UXGA inputs is selected or if the UXGA input resolution has changed                                                                                                    | Manual   |
| Switching<br>Mode    | Selects Seamless switching (fade-through-Black) or Fast switching which is faster but may cause glitches on the output                                                                                                    | Seamless |
| Frame<br>Latency     | Select:  Best Quality – Does not consider the latency; all the options (and filters) are allowed in order to achieve the highest quality picture.  Fast – disables most of the filters, but allows some of the more important processing, such as frame rate conversion and cropping                                                                                                    |          |
| Auto-switch priority | Auto-Switch Priority lets you set the order of inputs to be scanned when searching for a new active source, 5 seconds after losing the input signal.  Set the scanning order of the following inputs from Priority 1 to Priority 10: UNIV 1, UNIV 2, HDMI 1, HDMI 2, HDMI 3, HDMI 4, DP1 and Off. Set the priority list from First priority to the 7 <sup>th</sup> priority. For example, select First Priority and then select the input that will be first in priority from the list of inputs.  Set the second input you want scanned into the Second Priority, and so on.  By default, the priority order is as follows: UNIV 1 (First Priority) UNIV |          |
|                      | 2 (Second Priority), HDMI 1 (Third Priority), HDMI 2 (4th Priority), HDMI 3 (5th Priority) HDMI 4 (6 <sup>th</sup> Priority), DP 1 (7 <sup>th</sup> Priority).                                                                                                    |          |
| Hot Plug             | Set Hot Plug On or Off for the following inputs: HDMI1, HDMI 2, HDMI 3, HDMI 4 and DP 1  On – Sends a hot plug handshake to the source when switching to an HDMI or DP input.  Off – No hot plug handshake is sent when switching to an input                                                                                                    | Off      |
| Input HDCP           | Set to On or Off for each of the HDMI inputs as well as DP1. HDCP support can be enabled (On) or disabled (Off) for each of the HDMI/DP inputs, allowing the source to transmit a non-HDCP signal if required (for example, when working with a Mac computer)                                                                                                    | On       |
| Ethernet<br>Setting  | Set the following Ethernet settings: DHCP (DHCP will automatically assign an IP address) On or Off, IP Address, Subnet Mask and Gateway                                                                                                    |          |
| Factory<br>Reset     | Select Yes to reset your VP-734 to its preset default settings.                                                                                                    |          |
| Advanced<br>Setup    | Opens the advanced setup menu screen, which includes the: Mode Set (Section 7.5.1), OSD (Section 7.5.2), Misc (Section 7.5.3), Input (Section 7.5.4) and Output (Section 7.5.5) functions, Input EDID Setup (Section 7.5.6) and the Max Volume Limit (Section 7.5.7)                                                                                                    |          |

#### 7.5.1 The Mode Set Screen

The Mode Set functions define the desired working resolution and refresh rate when the system cannot distinguish between similar resolutions (for example, resolutions that have the same number of lines can be defined to identify refresh rate values).

| Setting | Function   | Selection/Range                    | Default        |
|---------|------------|------------------------------------|----------------|
| Mode 1  | Set mode 1 | 1400x1050x60Hz<br>1680x1050x60Hz   | 1680x1050x60Hz |
| Mode 2  | Set mode 2 | 1280x1024x75Hz<br>1280x1024x76Hz   | 1280x1024x75Hz |
| Mode 3  | Set mode 3 | 1280x768x60Hz<br>1366x768x60Hz     | 1280x768x60Hz  |
| Mode 4  | Set mode 4 | 1024x768x75Hz<br>1024x768x75Hz-Mac | 1024x768x75Hz  |
| Mode 5  | Set mode 5 | 1280x960x60Hz<br>1600x900x60Hz(R)  | 1280x960x60Hz  |

For example, if two resolutions have the same number of lines (for example, 1050), we can define them so that the unit identifies the resolution as 1400x1050 or as 1680x1050.

#### 7.5.2 The OSD Screen Functions

| Setting        | Function                         | Selection/Range                                           | Default |
|----------------|----------------------------------|-----------------------------------------------------------|---------|
| Menu Position  | Set the location of the OSD menu | Center, Top Left, Top Right,<br>Bottom Left, Bottom Right | Center  |
| Time Out (sec) | Set the OSD menu timeout         | 5, 10, 20, 30, 60, 90 or Off                              | 30      |

#### 7.5.3 The Misc Screen Functions

| Setting  | Function                                                                                                    |        |
|----------|----------------------------------------------------------------------------------------------------|--------|
| Logo     | Select On, Off or Custom                                                                                                    | Kramer |
|          | Choose <b>ON</b> for the start-up logo to appear on the screen                                                              | Logo   |
|          | Choose <b>OFF</b> for it not to appear                                                                                      |        |
|          | Custom – to select a custom logo (a BMP file with a resolution of up to 640x400) downloaded via the item below              |        |
| Logo     | Shows NA unless a memory stick is connected to the USB port.                                                                |        |
| Download | To download a logo:                                                                                                    |        |
|          | Load the BMP image (or images) to the root folder of the USB (note that the file should not exceed a resolution of 640x400) |        |
|          | Connect the Memory stick to the USB connector on the front panel.                                                           |        |
|          | Click Logo Download item. The BMP image appears                                                                             |        |
|          | 4. Select the BMP file and press the Enter button                                                                           |        |
|          | When Custom is selected in the Logo item menu this logo will appear after powering up the device                            |        |

| Setting                                | Function                                                                                                    | Default          |
|----------------------------------------|----------------------------------------------------------------------------------------------------|------------------|
| Blank Color                            | Select Black or Blue Set the blank color (the color that appears on the screen when the blank button is pressed)                                                                                                    |                  |
| Background                             | ckground Select a Blue or Black background if no signal is detected or a file cannot be displayed  Note that all the transitions will go through black, even if a blue background color is selected                                                                                                    |                  |
| Low Power<br>Saving                    | Select Off, Sleep or Power-down; will be activated after an input signal is not detected for 5 minutes When set to Sleep, press any key to reactivate the machine. When set to Powerdown, press any key to reboot the machine                                                                                                    |                  |
| Save Lock                              | Select On or Off Set to <b>On</b> to save the lock status when the machine is powered down                                                                                                    |                  |
| Input Lock                             | •                                                                                                    |                  |
| Blank                                  | Select Blank & Mute, Blank or Mute to determine the behavior of the BLANK front panel button Set to Blank & Mute to blank the output image and mute the audio Set to Blank to blank the output Set to Mute to mute the audio                                                                                                    | Blank &<br>Mute  |
| Freeze                                 | Select Freeze & Mute, Freeze or Mute to determine the behavior of the FREEZE front panel button Set to Freeze & Mute to Freeze the output image and mute the audio Set to Freeze to freeze the output Set to Mute to mute the audio                                                                                                    | Freeze<br>& Mute |
| HDCP<br>Setting                        | Select Follow Input or Follow Output to define whether the HDCP will follow the input or the output When Follow Input is selected, the scaler changes its HDCP output setting (for the HDMI output) according to the HDCP of the input. This option is recommended when the HDMI scaler output is connected to a splitter/switcher (in this mode, switching may not be glitch-free) When Follow Output is selected, the scaler matches its HDCP output to the HDCP setting of the HDMI acceptor to which it is connected. This ensures smooth switching, regardless of the input | Follow<br>Output |
| Over Scan                              | Over Scan Select On or Off Set to On to Allow stretching of the outputted picture                                                                                                    |                  |
| Overlay                                | Select Off, Text or Logo When selecting Text you need to download TextOvl.ini to a USB memory stick and then connect it to the VP-734 When selecting Logo you need to download the Txtlogo.BMP file to the USB and connect it to the VP-734                                                                                                    | Off              |
| Firmware Download Path For factory use |                                                                                                    | Default          |

#### 7.5.3.1 Using Text Overlay

The text overlay feature is accessed via the Application Program (AP).

Running this AP with the PC connected to the **VP-734** lets you display text over the screen, with features including text color and speed, transparency, text position and repetition. Current text overlay settings can be saved and loaded to the AP.

Note that currently you can connect to the machine via RS-232 only.

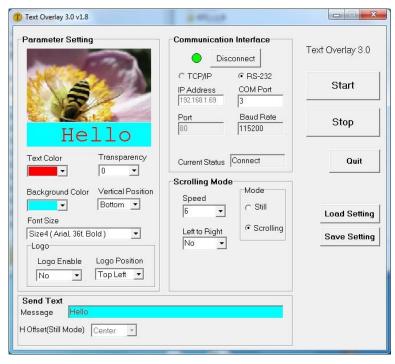

Figure 18: Text Overlay Application Screen

| Featur                               | e                      | Function                                                                                       |  |
|--------------------------------------|------------------------|------------------------------------------------------------------------------------------------|--|
| Parameter Setting Area               |                        | <u> </u>                                                                                       |  |
| Text Color Dropdown Box              |                        | Select the Text color                                                                          |  |
| Transpa<br>Box                       | rency Dropdown         | Select the transparency level (0 to 7)                                                         |  |
| Backgro<br>Dropdov                   | und Color<br>vn Box    | Set the text background color                                                                  |  |
| Vertical                             | Position               | Set the vertical position of the text background on the display screen (Top, Center or Bottom) |  |
| Font Siz                             | е                      | Select the text overlay font size                                                              |  |
| Logo                                 | Logo Enable            | Enable the logo to appear on screen                                                            |  |
|                                      | Logo Position          | Set the position of the logo                                                                   |  |
| Commu                                | nication Interface Are | ea                                                                                             |  |
| Connect                              | /Disconnect            | Connect the machine or disconnect                                                              |  |
| TCP/IP                               | Check box              | Not available                                                                                  |  |
| RS-232                               | Check box              | When selected, set the COM port and Baud Rate (9600) to connect via the RS-232 connector       |  |
| IP Addre                             | ess                    | When selected Set the IP address of the device and the port                                    |  |
| Current                              | Status                 | Indicates whether there is a valid connection to the VP-734                                    |  |
| Scrolling                            | Mode Area              |                                                                                                |  |
| Speed D                              | Propdown Box           | Set the speed at which the text moves on the display                                           |  |
| Mode                                 |                        | Set to Still (fixed text) or Scrolling (text moves across the display)                         |  |
| Left to R                            | tight                  | Set direction of the scrolling text                                                            |  |
| Send Te                              | ext Area               |                                                                                                |  |
| Message                              | е                      | Type the desired text in the Message box                                                       |  |
| H-Offset (Still<br>Mode)Dropdown Box |                        |                                                                                                |  |
| Operation Buttons                    |                        |                                                                                                |  |
| Start Button                         |                        | Click to display the text on screen                                                            |  |
| Stop Button                          |                        | Click to stop scrolling on screen                                                              |  |
| Quit Button                          |                        | Click to quit the program                                                                      |  |
| Load Setting Button                  |                        | Click to load a previously saved setting                                                       |  |
| Save Se                              | etting Button          | Click to save the current setting                                                              |  |

### 7.5.4 The Input Functions Screen

The following table defines the input settings:

| Setting | Function                                                                  | Default  |
|---------|---------------------------------------------------------------------------|----------|
| Custom  | Custom Input from Custom 1 to custom 4                                    | Custom 1 |
|         | Note that you can set the custom resolution to a value of up to 2046x1200 |          |
| HT      | Horizontal Total                                                          |          |
| HW      | Horizontal sync pulse width                                               |          |
| HS      | Horizontal active start point                                             |          |
| НА      | Horizontal active region                                                  |          |
| HP      | Horizontal polarity                                                       |          |
| VT      | Vertical Total                                                            |          |
| VW      | Vertical sync pulse width                                                 |          |
| VS      | Vertical active start point                                               |          |
| VA      | Vertical active region                                                    |          |
| VP      | Vertical polarity                                                         |          |
| OCLK    | Output clock                                                              |          |
| Enable  | Set to On to enable parameter change                                      | Off      |
| Save    | Apply settings                                                            | N/A      |

### 7.5.5 The Output Functions Screen

The following table defines the output settings:

| Setting       | Function                                                                                 | Default  |
|---------------|------------------------------------------------------------------------------------------|----------|
| Custom Output | Custom output from Custom 1 to Custom 4                                                  | Custom 1 |
|               | Note that you can set the custom resolution to a value of up to 2046x1200                |          |
| HT            | Horizontal total                                                                         | 1344     |
| HW            | Horizontal sync pulse width                                                              | 136      |
| HS            | Horizontal active start point                                                            | 296      |
| HA            | Horizontal active region                                                                 | 1024     |
| HP            | Horizontal polarity                                                                      |          |
| VT            | Vertical total                                                                           | 806      |
| VW            | Vertical sync pulse width                                                                | 6        |
| VS            | Vertical active start point                                                              | 35       |
| VA            | Vertical active region                                                                   | 768      |
| VP            | Vertical polarity                                                                        |          |
| OCLK          | Output clock                                                                             | 65       |
| Save          | Save setup                                                                               |          |
| Get Current   | Import the values of the currently selected output resolution into the User Mode Setting |          |

| Setting        | Function                                                                                                    | Default |
|----------------|----------------------------------------------------------------------------------------------------|---------|
| Read HDMI EDID | Reads the EDID file from the acceptor that is connected to the HDMI 1 output. The EDID is stored as a custom output resolution. | N/A     |
|                | This allows, for example, automatic handling of LED screens that support very low non-standard resolutions                      |         |
| Read VGA EDID  | Reads the EDID file from the acceptor that is connected to the VGA output. The EDID is stored as a custom output resolution.    | N/A     |
|                | This allows, for example, automatic handling of LED screens that support very low non-standard resolutions                      |         |

<u>Figure 19</u> illustrates horizontal and vertical sync pulse width, timing and active video area for a typical frame of video.

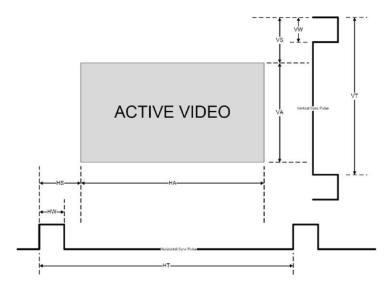

Figure 19: Active Video Functions

### 7.5.6 The Input EDID Setup Screen

The following table defines the input EDID settings:

| Setting             | Function                                                                                                    | Default      |  |
|---------------------|----------------------------------------------------------------------------------------------------|--------------|--|
| For HDMI 1, HDMI 2  | For HDMI 1, HDMI 2, HDMI 3, HDMI 4, DP 1                                                                                                    |              |  |
| Default             | Set the default EDID on the input                                                                                                    | Default      |  |
| Copy HDMI Out       | Copy the EDID from the sink on the HDMI output to the input                                                                                                    |              |  |
| User Define         | Select a previously stored EDID (see <b>Read HDMI EDID</b> in Section 7.5.5 above)                                                                                                    |              |  |
| Select Modeline     | This feature is available only if Default is selected. Otherwise it is disabled. Select the native resolution: Default 1024x768@60, 1280x800@60, 1280x1024@60, 1366x768@60, 1440x900@60, 1400x1050@60, 1600x900@60 (R), 1600x1200@60, 1680x1050@60, 1920x1080@60, 1920x1200@60Hz (R), 720p50, 720p60, 1080p50, 1080p60, 2048x1080@50, 2048x1080@60, 3840x2160@30 | 3840x2160@30 |  |
| For UNIV 1, UNIV 2, | For UNIV 1, UNIV 2, UNIV 3, UNIV 4                                                                                                    |              |  |
| Default             | Set the default EDIDs on the inputs                                                                                                    | Default      |  |
| Copy VGA Out        | Copy the EDID from the sink on the PC output to the input                                                                                                    |              |  |
| User Define         | Select a previously stored EDID (see <b>Read HDMI EDID</b> in Section 7.5.5 above)                                                                                                    |              |  |
| Select Modeline     | Select the native resolution: Default (1920x1080@60), 1024x768@60, 1280x800@60, 1280x1024@60, 1366x768@60, 1440x900@60, 1400x1050@60, 1600x900@60 (R), 1600x1200@60, 1680x1050@60, 1920x1080@60, 1920x1200@60Hz (R)                                                                                                    | Default      |  |

### 7.5.7 The Maximum Volume Limit Screen

Set the maximum output volume from -100 to 24 (default = 24). Doing this allows you to limit the maximum volume level that the user can set.

### 7.6 The Info Screen

From the Information screen (see <u>Figure 20</u>), you can verify the Source, Output, Sync Mode, firmware version, Dynamic or static IP.

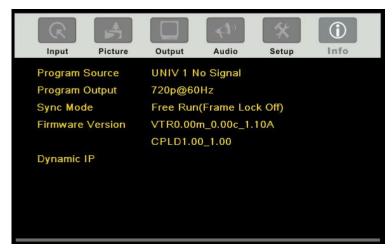

Figure 20: Information Screen

# 8 Firmware Upgrade

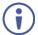

The latest firmware version as well as the VP-Download Tool, can be downloaded from the Kramer Web site at

http://www.kramerelectronics.com/support/downloads.asp

You can upgrade the **VP-734** via the VP Download tool, which can be downloaded from our Web site. After downloading this upgrade tool:

- 1. Connect the VP-734 to your PC via the Ethernet.
- Open VP Download Tool. The Download screen appears:

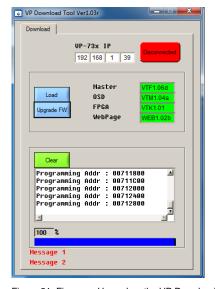

Figure 21: Firmware Upgrade – the VP Download Tool

- 3. Type in the IP number of the machine.
- 4. Click the Disconnected button.
- Click the Load button and select the latest firmware file.
- 6. Click the Upgrade FW button and wait for the completion of the procedure.
- 7. Turn off the power on the **VP-734** and then turn it on again.

# 9 Using the Embedded Web Pages

The Web pages let you control the **VP-734** via the Ethernet. The Web pages include all the OSD items and more, and are accessed using a Web browser and an Ethernet connection.

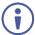

Note that the Web page features are described in more detail in the OSD Menu, Section 7.

### Before attempting to connect:

- Perform the procedures in <u>Section 5.4</u>.
- Ensure that your browser is supported

The following operating systems and Web browsers are supported:

| os      | Version | Browser | Version      |
|---------|---------|---------|--------------|
| Windows | 7       | IE      | 11           |
|         |         | FireFox | 40.0.3       |
|         |         | Chrome  | 45.0.2454.93 |
|         | 8       | IE      | 11           |
|         |         | FireFox | 40.0.3       |
|         |         | Chrome  | 45.0.2454.93 |
| Mac     | 10.10.3 | Safari  | 8.0.5        |
| iOS     | 7.1.2   | Safari  | N/A          |
| Android | 5.1.1   | Chrome  | 45.0.2454.93 |

### 9.1 Browsing the VP-734 Web Pages

To browse the VP-734 Web pages:

- 1. Open your Internet browser.
- Type the IP number of the device in the Address bar of your browser. For example, the default IP number:

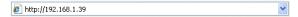

#### The Authentication window appears:

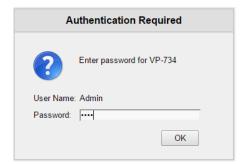

Figure 22: Using the Embedded Web pages - the Authentication Window

Enter the password and click OK.
 The Routing & Scaling (first) page loads.

### There are 11 Web pages:

- The Routing & Scaling page (see <u>Section 9.2</u>)
- The Device settings page (See <u>Section 9.3</u>)
- The Input Settings page (see <u>Section 9.4</u>)
- The Output settings page (see <u>Section 9.5</u>)
- The Audio Settings page (see Section 9.6)
- The Miscellaneous Video Settings page (see Section 9.7)
- The EDID management page (see <u>Section 9.8</u>)
- The Advanced Settings page (see Section 9.9)
- The Custom Resolutions page (see Section 9.10)
- The Security page (see <u>Section 9.11</u>)
- The About page (see Section 9.12)

### 9.2 The Routing & Scaling Page

<u>Figure 23</u> shows the Program Routing & Scaling page that is also the first page that appears following the loading page. The column on the left shows the Routing & Scaling page selected and below a list of all the other available Web pages.

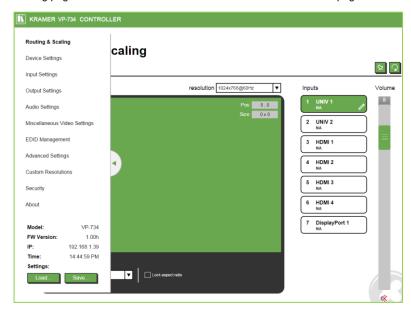

Figure 23: The Routing & Scaling Page with Web page list on the left

Click the arrow to hide the Web pages list on the left:

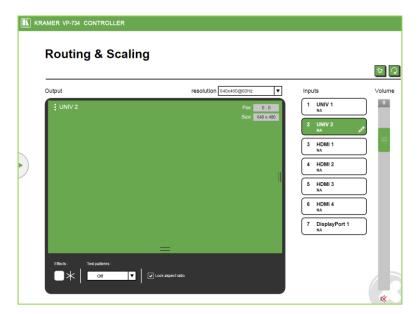

Figure 24: The Routing & Scaling Page

You can set the size of the window by clicking and moving the right and bottom edges of the image. You can also move the image by clicking, holding and moving the image about. The image size and position are indicated in the top right-hand side, and the top left-hand side shows the selected input.

The Routing & Scaling main area shows a depiction of the display. Click and move the mouse to move the image and size by moving the right and bottom edges of the image

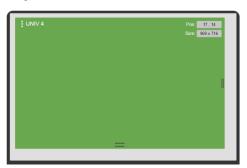

Figure 25: The Routing & Scaling Page

The output resolution can be selected from the Resolution drop-down box:

### **Routing & Scaling**

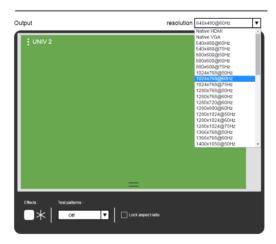

Figure 26: The Routing & Scaling Page – Selecting the output Resolution

The list of available inputs appears on the right side of the main area. The selected input appears green when its image is selected. For example, in <u>Figure 27</u> the HDMI 2 input is selected and appears green on the list.

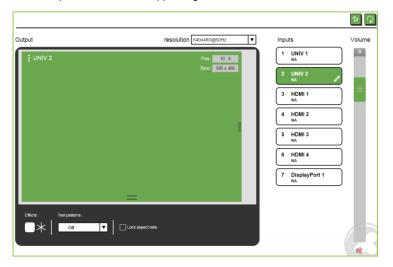

Figure 27: The Routing & Scaling Page - Input Selection

#### 9.2.1 The Lower Buttons Bar

The lower buttons bar lets you perform quick and easy setups:

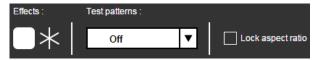

Figure 28: The Routing & Scaling Page - Program Lower Buttons Bar

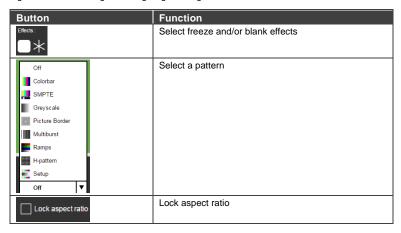

### 9.2.2 Store and Recall a Setup

You can store or recall a setup via the store and recall buttons:

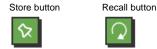

#### To save a preset:.

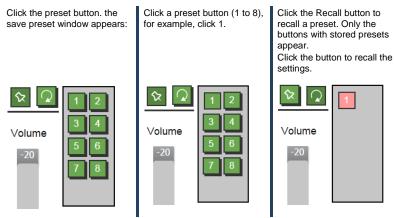

Figure 29: The Routing & Scaling Page - Storing and Recalling a Preset

#### 9.2.3 Audio Level Slider

The volume audio slider appears on the right side of the page and can be toggled to mute and unmute, if required (see Section 9.6).

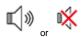

Figure 30: The Routing & Scaling Page - Muting the Audio Level

### 9.2.4 Editing an Input

Click the pen icon on the input label to edit the input. The Web page moves to the Input Settings page (see <u>Section 9.4</u>).

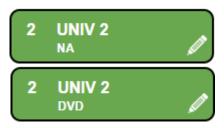

Figure 31: The Routing & Scaling Page - Editing an Input

### 9.3 The Device Settings Page

The Device Settings window (in <u>Figure 32</u>) lets you set the device name, change the Ethernet parameters, perform factory reset and view the information data.

# **Device Settings**

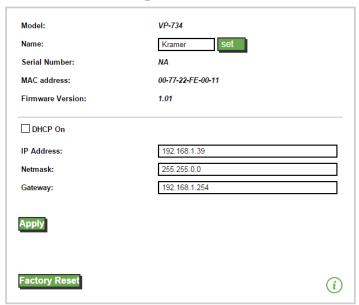

Figure 32: The Device Settings Page

### 9.3.1 Changing the Ethernet Settings

You can change the Ethernet parameters (DHCP box needs to be clear) by typing the changing and clicking the Apply button. Note that:

- After changing the IP number, you need to reload the Web page with the new IP number
- After changing the Subnet mask you need to turn the VP-734 power off and then on again

### 9.3.2 The Information Window

To access the information window, click the  $\widehat{i}$  icon on the lower right side of the page. Click it once more to close the INFO window.

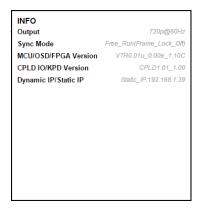

Figure 33: The Device Settings Page - the Information Window

#### 9.3.3 Factory Reset

Click the Factory reset button to reset the device. The following window appears:

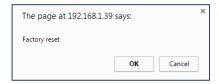

Figure 34: The Device Settings Page - Factory Reset

Click OK to start factory reset.

### 9.4 The Input Settings Page

The Input Settings page lets you setup the inputs and can also be accessed via the edit icon in the Scaling & Routing page, see <u>Section 9.2.4</u>.

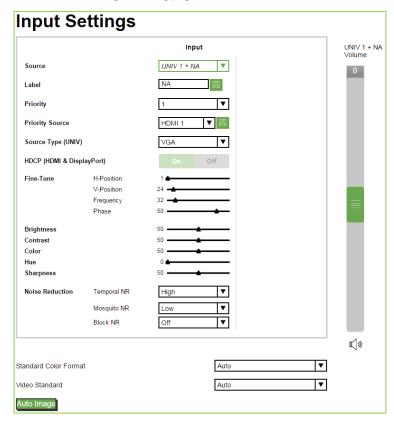

Figure 35: The Input Settings Page

The following table defines the Input Settings page items:

| Button                       | Function                                                                                                    |
|------------------------------|----------------------------------------------------------------------------------------------------|
| Source                       | Select the input source, see Section 7.1                                                                                      |
| Label                        | Label the input                                                                                                    |
| Priority                     | Set the priority for auto-switching of the selected input                                                                     |
| Source type (UNIV)           | Set the type of the analog video source (VGA/Component/YC/Video), disabled if the selected input is not UNIV, see Section 7.1 |
| HDCP (HDMI &<br>DisplayPort) | Set to ON or OFF                                                                                                    |

| Button                   | Function                                                                                                    |
|--------------------------|----------------------------------------------------------------------------------------------------|
| Fine-Tune                | Adjust the image parameters Horizontal and Vertical Position, Frequency and Phase, for VGA images, see Section 7.1       |
| Brightness               | See Section 7.2                                                                                                    |
| Contrast                 |                                                                                                    |
| Color                    |                                                                                                    |
| Hue                      |                                                                                                    |
| Sharpness                |                                                                                                    |
| Noise Reduction          |                                                                                                    |
| Standard Color<br>Format | Select the color format to Auto/RGB/YUV (for HDMI and DP inputs), see Section 7.1                                        |
| Video Standard           | Select the video standard to Auto/NTSC/PAL/PAL-M/PAL-N/NTSC 4.43/SECAM/PAL-60 (for YC and video inputs), see Section 7.1 |
| Auto Image               | See Section 7.1                                                                                                    |
| Input Volume             | Set the selected input volume                                                                                            |

You can set the source label by typing the label name and saving it:

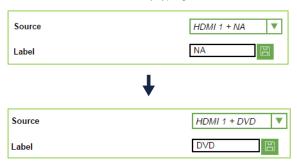

### 9.5 The Output Settings Page

Figure 36 shows the Output Settings page.

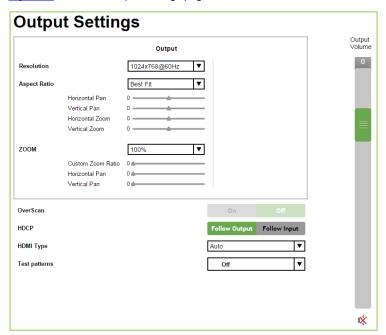

Figure 36: The Output Settings Page

| Button          | Function                                                                                                    |
|-----------------|----------------------------------------------------------------------------------------------------|
| Resolution      | Define the output resolution                                                                                               |
| Aspect ratio    | Set the aspect ratio (see <u>Section 7.3.1</u> )                                                                           |
| Zoom            | Set the zoom from 100% to 400% or click custom to set the custom zoom and enable Zoom Horizontal Pan and Zoom Vertical Pan |
| Horizontal Pan  | Enabled when selecting custom aspect ratio                                                                                 |
| Vertical Pan    |                                                                                                    |
| Horizontal Zoom |                                                                                                    |
| Vertical Zoom   |                                                                                                    |
| Overscan        | Select On or Off; set to On to stretch the outputted picture                                                               |
| HDCP            | Select Follow Input or Follow Output to define whether the HDCP will follow the input or the output                        |
| HDMI Type       | Set the HDMI1 output type to Auto, HDMI or DVI                                                                             |
| Test Patterns   | Set the test pattern to Colorbar, SMPTE, Greyscale, Picture Border, Multiburst, Ramps, H-pattern, Setup, or set to Off     |
| Output Volume   | Set the output audio level                                                                                                 |

### 9.6 The Audio Settings Page

Figure 37 shows the Audio Settings page.

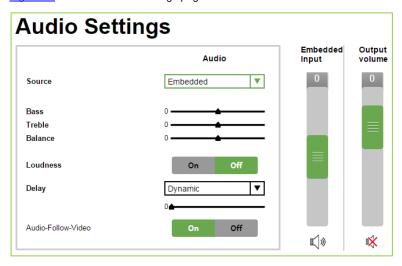

Figure 37: The Audio Settings Page

| Button             | Function                                                                                     |
|--------------------|----------------------------------------------------------------------------------------------|
| Source             | Set the audio sources (Analog 1 to Analog 7, S/PDIF or<br>Embedded – for HDMI and DP inputs) |
| Bass               | Adjust the bass                                                                              |
| Treble             | Adjust the treble                                                                            |
| Balance            | Adjust the balance                                                                           |
| Loudness           | Set loudness OFF or ON                                                                       |
| Delay              | Select the delay to dynamic, User Define or Off. Set the delay time (in milliseconds)        |
| Audio-Follow-Video | Set to Off or On                                                                             |
| Input Volume       | Set the selected input audio level                                                           |
| Output Volume      | Set the output volume                                                                        |

### 9.7 The Miscellaneous Video Settings Page

Figure 38 shows the Miscellaneous Video Settings page.

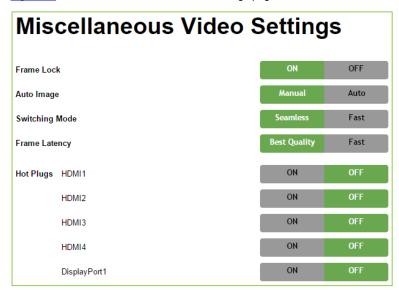

Figure 38: The Miscellaneous Video Settings Page

| Button         | Function                                                                                                    |
|----------------|----------------------------------------------------------------------------------------------------|
| Frame Lock     | Set to On or Off to lock the vertical refresh rate of the output to that of the input (locks only 50Hz or 60Hz/59.94Hz), see Section 7.5 |
| Auto Image     | Set to Manual or Auto, see Section 7.5                                                                                                   |
| Switching Mode | Select Seamless switching or Fast switching, see Section 7.5                                                                             |
| Frame Latency  | Set to Best Quality or Fast, see Section 7.5                                                                                             |
| Hot Plugs      | Set Hot Plug On or Off for HDMI1 to HDMI 4 and DisplayPort, see<br>Section 7.5                                                           |

### 9.8 The EDID Management Page

The EDID page lets you read the EDID from any of the outputs (HDMI 1 and VGA), from a list of default resolutions or from a file in your PC (Browse). The selected EDID can be copied to a selected input.

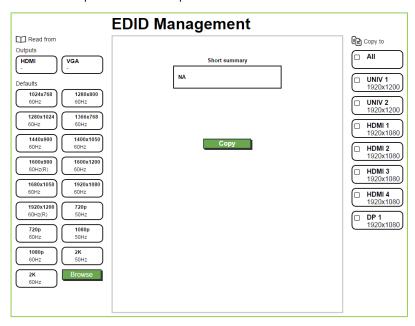

Figure 39: The EDID Page

<u>Figure 41</u> shows how to select a resolution from the list to be copied to the input. To copy, click the **Copy** button:

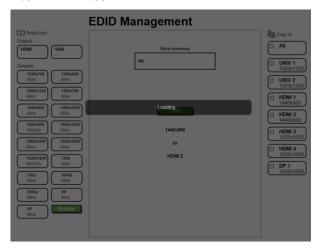

Figure 40: The EDID Page - Copying the EDID from

The 1024x768@60Hz resolution is copied to the HDMI 2 input.

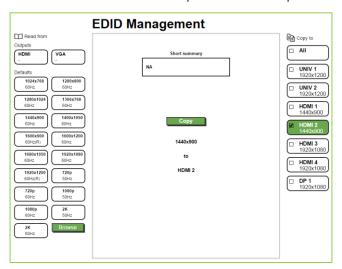

Figure 41: The EDID Page - Selecting a Resolution to copy to an Input

To copy the EDID from the output select the output and the input to which you want to copy the EDID and click the Copy button. The EDID is copied:

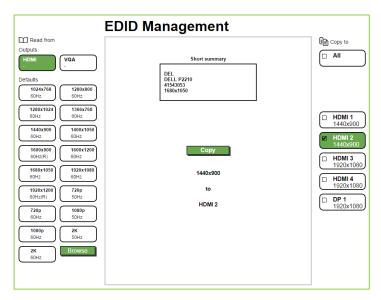

Figure 42: The EDID Page - Copying from an Output

### 9.9 The Advanced Settings Page

The Advanced Settings page summarizes additional machine settings and lets you change them.

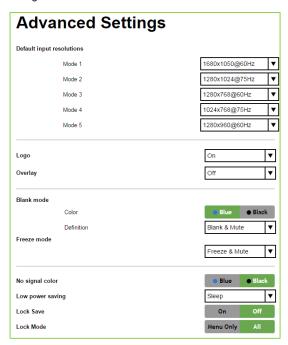

Figure 43: The Advanced Settings Page

| Button                                     | Function                                                                                                    |
|--------------------------------------------|----------------------------------------------------------------------------------------------------|
| Default Input Resolution                   | Define the desired input resolution modes and refresh rates when the system cannot distinguish between similar resolutions, see<br>Section 7.5.1 |
| Logo                                       | Select On, Off or Custom, see Section 7.5.3                                                                                                    |
| Overlay                                    | Select to Off, Text or Logo, see Section 7.5.3                                                                                                   |
| Blank mode                                 | Select the color of the blank screen to Blue or Black.  Define the function of the BLANK front panel button: Blank & Mute, Blank or Mute         |
| Freeze mode                                | Define the function of the FREEZE front panel button: Freeze & Mute, Freeze or Mute                                                              |
| No signal color                            | Select a Blue or Black background                                                                                                    |
| Low power saving                           | Set to Off, Sleep or Power-down, see Section 7.5.3                                                                                               |
| Lock panel status saved on power down      | Select ON (to save the lock status when the machine is powered down) or Off                                                                      |
| Lock panel status disables input selection | Select ON or OFF (to use the SOURCE buttons on the front panel even when the lock button is on)                                                  |

### 9.10 The Custom Resolutions Page

The Custom Resolutions page lets you set the resolution from different sources, or save a custom input or output (see Sections 7.5.3 and 7.5.5).

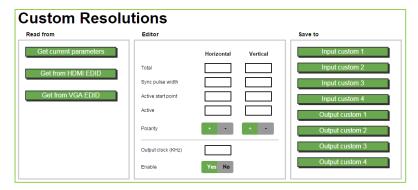

Figure 44: The Custom Resolutions Page

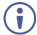

Note that you can set the input and the output custom resolutions to a value of up to 2046x1200

### 9.11 The Security Page

Set Activate to ON to enter the Web page with a password and change the password, if required. Click Change to save the changes

### **Security**

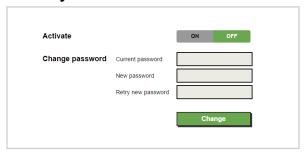

Figure 45: The Security Page

### 9.12 The About Page

The **VP-734** About page lets you view the Web page version and Kramer Electronics Ltd details.

### **About**

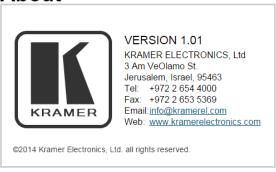

Figure 46: The About Page

# 10 Technical Specifications

| INPUTS:                              | 4 HDMI connectors 2 universal (composite, s-Video, computer graphics and component) on 15-pin HD connectors 1DP connector 1 S/PDIF on an RCA connector 7 unbalanced stereo audio on 3.5mm mini jacks                                                                                                    |
|--------------------------------------|----------------------------------------------------------------------------------------------------|
| OUTPUTS:                             | HDMI connector     PC (computer graphics) on a 15-pin HD connector     balanced audio stereo output on a 5-pin terminal block (+4dBu nominal)     stereo speaker output, 10W per channel into 8Ω, on a 4-pin terminal block connector     digital S/PDIF output on an RCA connector                                                                                                    |
| PORTS:                               | 1 USB connector<br>RS-232<br>Ethernet                                                                                                    |
| COMPLIANCE<br>WITH HDMI<br>STANDARD: | Supports HDMI and HDCP                                                                                                    |
| OUTPUT<br>RESOLUTIONS:               | Native HDMI, Native VGA, 640x480x60Hz, 640x480x75Hz, 800x600x50Hz, 800x600x60Hz, 800x600x75Hz, 1024x768x50Hz, 1024x768x60Hz, 1024x768x50Hz, 1024x768x50Hz, 1280x768x50Hz, 1280x768x50Hz, 1280x768x50Hz, 1280x7020x60Hz, 1280x800x60Hz, 1280x1024x50Hz, 1280x1024x50Hz, 1280x1024x50Hz, 1280x1024x50Hz, 1280x1054x75Hz, 1366x768x50Hz, 1360x1050x50Hz, 1400x1050x50Hz, 1600x900x60Hz (R), 1600x1200x50Hz, 1600x1200x50Hz, 1680x1050x60Hz, 1920x1080x60Hz, 1920x1200x60Hz (R), 2048x1080x50Hz, 2048x1080x60Hz, 3840x2160@24Hz, 3840x2160@25Hz, 3840x2160@29.97Hz, 3840x2160@30Hz, 4096x2160@24Hz, 480px60Hz, 576px50Hz, 720px50Hz, 720px60Hz, 1080ix50Hz (1080i/1080px50Hz), 1080ix60Hz (1080i/1080px50Hz), 1080px50Hz, 1080px50Hz, 1080px24Hz, 480px59.94Hz, 720px50Hz, 1080px50Hz, 1080px50Hz, 1080px24Hz, 1080ix59.94Hz, 1080ix59.94Hz, 1080px59.94Hz, 1080px59.94Hz), 1080px23.98, 1080px29.97, 1080px59.94, Custom 1 to Custom 4 |
| CONTROL:                             | Front panel buttons / OSD, IR remote control, RS-232 on a 9-pin D-sub connector,<br>Ethernet                                                                                                    |
| ADDITIONAL CONTROLS:                 | Freeze, blank and zoom, different selectable vertical refresh rates, Video and Audio ProcAmp control, output image scaling and aspect ratio change, EDID capture                                                                                                    |
| POWER<br>SOURCE:                     | 100-240V AC, 50/60Hz, 38VA                                                                                                    |
| OPERATING<br>TEMPERATURE:            | 0° to +40°C (32° to 104°F)                                                                                                    |
| STORAGE<br>TEMPERATURE:              | -40° to +70°C (-40° to 158°F)                                                                                                    |
| HUMIDITY:                            | 10% to 90%, RHL non-condensing                                                                                                    |
| DIMENSIONS:                          | 19" (W), 9.3" (D) 1U (H) rack mountable                                                                                                    |
| WEIGHT:                              | 2.45kg (5.4lbs) approx.                                                                                                    |
| INCLUDED<br>ACCESSORIES:             | rack "ears", IR remote control, power cord, 2 C-GM/3RVF-1                                                                                                    |
|                                      | ubject to change without notice<br>od resolution list, go to our Web site at <u>http://www.kramerelectronics.com</u>                                                                                                    |

### 10.1 Default Communication Parameters

| RS-232                                          |                                                                                  |                              |  |  |
|-------------------------------------------------|----------------------------------------------------------------------------------|------------------------------|--|--|
| Baud Rate:                                      | 115,200                                                                          |                              |  |  |
| Data Bits:                                      |                                                                                  | 8                            |  |  |
| Stop Bits:                                      |                                                                                  | 1                            |  |  |
| Parity:                                         |                                                                                  | None                         |  |  |
| Command Format:                                 |                                                                                  | ASCII                        |  |  |
| Example (switch input to                        | UNIV2):                                                                          | Y 0 92 1 <cr></cr>           |  |  |
| Ethernet                                        |                                                                                  |                              |  |  |
| To reset the IP settings to<br>Enter to confirm | the factory reset values go to : Menu->Set                                       | tup -> Factory Reset-> press |  |  |
| IP Address:                                     | 192.168.1.39                                                                     |                              |  |  |
| Subnet mask:                                    | 255.255.255.0                                                                    |                              |  |  |
| Default gateway:                                | 192.168.1.254                                                                    |                              |  |  |
| TCP Port #:                                     | 80                                                                               |                              |  |  |
| Maximum TCP Ports:                              | rts: 1                                                                           |                              |  |  |
| Full Factory Reset                              |                                                                                  |                              |  |  |
| OSD                                             | Go to : Menu-> Setup -> Factory Reset -> press Enter to confirm                  |                              |  |  |
| Front panel buttons                             | Press the Reset to XGA/720p Button while plugging the power to reset the machine |                              |  |  |

# 10.2 Tables of Supported Input Resolutions

| Technica   | l Specification            | s of the | RGBHV / R  | GBS (PC) / RG              | sB (PC) I | nput Signal         |
|------------|----------------------------|----------|------------|----------------------------|-----------|---------------------|
| Resolution | Vertical<br>Frequency (Hz) | Notes    | Resolution | Vertical<br>Frequency (Hz) | Notes     | Notes               |
| 640x480    | 60                         | VESA     | 1280x720   | 60                         | VESA      |                     |
| 640x480    | 67                         | Mac13    | 1280x800   | 60                         | VESA      | Reduced<br>Blanking |
| 640x480    | 72                         | VESA     | 1280x800   | 60                         | VESA      |                     |
| 640x480    | 75                         | VESA     | 1280x960   | 60                         | VESA      |                     |
| 640x480    | 85                         | VESA     | 1280x960   | 85                         | VESA      |                     |
| 720x400    | 70                         |          | 1280x768   | 60                         | VESA      | Reduced<br>Blanking |
| 720x400    | 85                         | VESA     | 1280x768   | 60                         | VESA      |                     |
| 800x600    | 56                         | VESA     | 1280x1024  | 60                         | VESA      |                     |
| 800x600    | 60                         | VESA     | 1280x1024  | 75                         | VESA      |                     |
| 800x600    | 72                         | VESA     | 1280x1024  | 76                         | Sun       |                     |
| 800x600    | 75                         | VESA     | 1280x1024  | 85                         | VESA      |                     |
| 800x600    | 85                         | VESA     | 1366x768   | 60                         | VESA      | Reduced<br>Blanking |
| 832x624    | 75                         | Mac16    | 1366x768   | 60                         | VESA      |                     |
| 1024x768   | 60                         | VESA     | 1440x900   | 60                         | VESA      | Reduced<br>Blanking |
| 1024x768   | 70                         | VESA     | 1440x900   | 60                         | VESA      |                     |
| 1024x768   | 75                         | VESA     | 1400x1050  | 60                         | VESA      |                     |
| 1024x768   | 75                         | Mac19    | 1400x1050  | 75                         | VESA      |                     |
| 1024x768   | 85                         | VESA     | 1600x900   | 60                         | VESA      |                     |
| 1024x800   | 84                         | Sun      | 1600x1200  | 60                         | VESA      |                     |

| Technica   | l Specifications           | s of the | RGBHV / R  | GBS (PC) / RGs             | sB (PC) li | nput Signal         |
|------------|----------------------------|----------|------------|----------------------------|------------|---------------------|
| Resolution | Vertical<br>Frequency (Hz) | Notes    | Resolution | Vertical<br>Frequency (Hz) | Notes      | Notes               |
| 1152x864   | 75                         | VESA     | 1680x1050  | 60                         | 11/12/1    | Reduced<br>Blanking |
| 1152x870   | 75                         | Mac21    | 1680x1050  | 60                         | VESA       |                     |
| 1152x900   | 66                         | Sun      | 1920x1080  | 60                         | VESA       |                     |
| 1152x900   | 76                         | Sun      | 1920x1200  | 60                         |            | Reduced<br>Blanking |

| Technical Specifications of the Y/C, Video Signal |                                                  |  |  |  |
|---------------------------------------------------|--------------------------------------------------|--|--|--|
| Standard                                          | NTSC, NTSC4.43, PAL, PAL-M, PAL-N, SECAM, PAL-60 |  |  |  |

| Technical Specifications of the Component Input Signal |                         |       |  |  |  |  |
|--------------------------------------------------------|-------------------------|-------|--|--|--|--|
| Resolution                                             | Vertical Frequency (Hz) | Notes |  |  |  |  |
| 1080i                                                  | 60                      | YPbPr |  |  |  |  |
| 1080i                                                  | 50                      | YPbPr |  |  |  |  |
| 1080p                                                  | 60                      | YPbPr |  |  |  |  |
| 1080p                                                  | 50                      | YPbPr |  |  |  |  |
| 720p                                                   | 60                      | YPbPr |  |  |  |  |
| 720p                                                   | 50                      | YPbPr |  |  |  |  |
| 480i                                                   | 60                      | YPbPr |  |  |  |  |
| 480p                                                   | 60                      | YPbPr |  |  |  |  |
| 576i                                                   | 50                      | YPbPr |  |  |  |  |
| 576p                                                   | 50                      | YPbPr |  |  |  |  |

| Technical Sp | pecifications of the       | ne DVI | Input Sign | al (for RGB C              | olorspa | ice)                |
|--------------|----------------------------|--------|------------|----------------------------|---------|---------------------|
| Resolution   | Vertical<br>Frequency (Hz) | Notes  | Resolution | Vertical<br>Frequency (Hz) | Notes   | Notes               |
| 640x480      | 60                         | VESA   | 1280x800   | 60                         | VESA    | Reduced<br>Blanking |
| 640x480      | 67                         | Mac13  | 1280x800   | 60                         | VESA    |                     |
| 640x480      | 72                         | VESA   | 1280x960   | 60                         | VESA    |                     |
| 640x480      | 75                         | VESA   | 1280x960   | 85                         | VESA    |                     |
| 640x480      | 85                         | VESA   | 1280x768   | 60                         | VESA    | Reduced<br>Blanking |
| 720x400      | 70                         |        | 1280x768   | 60                         | VESA    |                     |
| 720x400      | 85                         | VESA   | 1280x1024  | 60                         | VESA    |                     |
| 800x600      | 56                         | VESA   | 1280x1024  | 75                         | VESA    |                     |
| 800x600      | 60                         | VESA   | 1280x1024  | 76                         | Sun     |                     |
| 800x600      | 72                         | VESA   | 1280x1024  | 85                         | VESA    |                     |
| 800x600      | 75                         | VESA   | 1366x768   | 60                         | VESA    | Reduced<br>Blanking |
| 800x600      | 85                         | VESA   | 1366x768   | 60                         | VESA    |                     |
| 832x624      | 75                         | Mac16  | 1440x900   | 60                         | VESA    | Reduced<br>Blanking |
| 1024x768     | 60                         | VESA   | 1440x900   | 60                         | VESA    |                     |
| 1024x768     | 70                         | VESA   | 1400x1050  | 60                         | VESA    |                     |

| Technical Specifications of the DVI Input Signal (for RGB Colorspace) |                            |       |            |                            |       |                     |
|-----------------------------------------------------------------------|----------------------------|-------|------------|----------------------------|-------|---------------------|
| Resolution                                                            | Vertical<br>Frequency (Hz) | Notes | Resolution | Vertical<br>Frequency (Hz) | Notes | Notes               |
| 1024x768                                                              | 75                         | VESA  | 1400x1050  | 75                         | VESA  |                     |
| 1024x768                                                              | 75                         | Mac19 | 1600x900   | 60                         | VESA  |                     |
| 1024x768                                                              | 85                         | VESA  | 1600x1200  | 60                         | VESA  |                     |
| 1024x800                                                              | 84                         | Sun   | 1680x1050  | 60                         | VESA  | Reduced<br>Blanking |
| 1152x864                                                              | 75                         | VESA  | 1680x1050  | 60                         | VESA  |                     |
| 1152x870                                                              | 75                         | Mac21 | 1920x1080  | 60                         | VESA  |                     |
| 1152x900                                                              | 66                         | Sun   | 1920x1200  | 60                         | VESA  | Reduced<br>Blanking |
| 1152x900                                                              | 76                         | Sun   | 2048x1080  | 50                         |       |                     |
| 1280x720                                                              | 60                         | VESA  | 2048x1080  | 60                         |       |                     |

| Technical Specifications of the HDMI Input Signal (for RGB or YUV<br>Colorspace) |                            |       |            |                            |       |
|----------------------------------------------------------------------------------|----------------------------|-------|------------|----------------------------|-------|
| Resolution                                                                       | Vertical Frequency<br>(Hz) | Notes | Resolution | Vertical Frequency<br>(Hz) | Notes |
| 1080i                                                                            | 60                         | YPbPr | 720p       | 50                         | YPbPr |
| 1080i                                                                            | 50                         | YPbPr | 480i       | 60                         | YPbPr |
| 1080p                                                                            | 60                         | YPbPr | 480p       | 60                         | YPbPr |
| 1080p                                                                            | 50                         | YPbPr | 576i       | 50                         | YPbPr |
| 1080P                                                                            | 24                         | YPbPr | 576p       | 50                         | YPbPr |
| 720p                                                                             | 60                         | YPbPr |            |                            |       |

# 10.3 Tables of Supported Output Resolutions

| Technical  | Specifications of t        | he RGB | HV/Comp/YF | PbPr Output Signa          | l                           |
|------------|----------------------------|--------|------------|----------------------------|-----------------------------|
| Resolution | Vertical Frequency<br>(Hz) | Notes  | Resolution | Vertical Frequency<br>(Hz) | Notes                       |
| 640x480    | 60                         | VESA   | 1600x1200  | 50                         |                             |
| 640x480    | 75                         | VESA   | 1600x1200  | 60                         | VESA                        |
| 800x600    | 50                         |        | 1920x1080  | 60                         | VESA                        |
| 800x600    | 60                         | VESA   | 1920x1200  | 60                         | VESA<br>Reduced<br>Blanking |
| 800x600    | 75                         | VESA   | 1680x1050  | 60                         | VESA                        |
| 1024x768   | 50                         |        | 1080i      | 60                         |                             |
| 1024x768   | 60                         | VESA   | 1080i      | 50                         |                             |
| 1024x768   | 75                         | VESA   | 720p       | 60                         |                             |
| 1280x720   | 60                         | VESA   | 720p       | 50                         |                             |
| 1280x768   | 50                         |        | 480p       | 60                         |                             |
| 1280x768   | 60                         | VESA   | 576p       | 50                         |                             |
| 1280x800   | 60                         | VESA   | 1080p      | 50                         |                             |
| 1280x1024  | 50                         |        | 1080p      | 60                         | Comp/YPbPr                  |
| 1280x1024  | 60                         | VESA   | 480p       | 59.94                      |                             |
| 1280x1024  | 75                         | VESA   | 720p       | 59.94                      |                             |
| 1366x768   | 50                         |        | 1080i      | 59.94                      |                             |
| 1366x768   | 60                         | VESA   | 1080p      | 23.98                      |                             |
| 1400x1050  | 50                         |        | 1080p      | 24                         |                             |
| 1400x1050  | 60                         | VESA   | 1080p      | 29.97                      |                             |
| 1600x900   | 60                         | VESA   | 1080p      | 59.94                      |                             |

|            | Specifications             |                          |            |                            |       |
|------------|----------------------------|--------------------------|------------|----------------------------|-------|
| Resolution | Vertical<br>Frequency (Hz) | Notes                    | Resolution | Vertical Frequency<br>(Hz) | Notes |
| 640x480    | 60                         | VESA                     | 1680x1050  | 60                         | VESA  |
| 640x480    | 75                         | VESA                     | 2048x1080  | 50                         |       |
| 800x600    | 50                         |                          | 2048x1080  | 60                         |       |
| 800x600    | 60                         | VESA                     | 3840x2160  | 24                         |       |
| 800x600    | 75                         | VESA                     | 3840x2160  | 25                         |       |
| 1024x768   | 50                         |                          | 3840x2160  | 29.97                      |       |
| 1024x768   | 60                         | VESA                     | 3840x2160  | 30                         |       |
| 1024x768   | 75                         | VESA                     | 4096x2160  | 24                         |       |
| 1280x720   | 60                         | VESA                     | 1080i      | 60                         | HDMI  |
| 1280x768   | 50                         |                          | 1080i      | 50                         |       |
| 1280x768   | 60                         | VESA                     | 720p       | 60                         |       |
| 1280x800   | 60                         | VESA                     | 720p       | 50                         |       |
| 1280x1024  | 50                         |                          | 480p       | 60                         |       |
| 1280x1024  | 60                         | VESA                     | 576p       | 50                         |       |
| 1280x1024  | 75                         | VESA                     | 1080p      | 50                         |       |
| 1366x768   | 50                         |                          | 1080p      | 60                         |       |
| 1366x768   | 60                         | VESA                     | 480p       | 59.94                      |       |
| 1400x1050  | 50                         |                          | 720p       | 59.94                      |       |
| 1400x1050  | 60                         | VESA                     | 1080i      | 59.94                      |       |
| 1600x900   | 60                         | VESA                     | 1080p      | 23.98                      |       |
| 1600x1200  | 50                         |                          | 1080p      | 24                         |       |
| 1600x1200  | 60                         | VESA                     | 1080p      | 29.97                      |       |
| 1920x1080  | 60                         | VESA                     | 1080p      | 59.94                      |       |
| 1920x1200  | 60                         | VESA Reduced<br>Blanking |            |                            |       |

### 11 VP-734 Communication Protocol

### Serial Configuration:

Baud rate: 115200 (Bits per second)

Data bits: 8bits

Parity: None Stop bits: 1bit

#### Communication confirmation:

Send: CR

Reply: CRLF>

#### Set Command:

Send: Y■Control\_Type■Function■Param■CR

Reply: Z■Control\_Type■Function■Param■CRLF>

#### **Get Command:**

Send: Y■Control\_Type■Function■CR

Reply: Z■Control\_Type■Function■Param■CRLF>

Example: set Input 1 Source Type to Component

Send: Y■0■1■0■2CR

Reply: Z■0■1■0■CRLF>

Example: get current Input 1 Source Type

Send: Y■1■1■3CR

Reply: Z■1■1■0■3CRLF >

#### Definition:

■: ASCII Code 0x20

CR: Ascii Code 0x0D

CRLF: Ascii Code 0x0D+0x0A

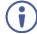

Go to

http://www.kramerelectronics.com/support/product\_downloads.asp to check for the latest VP-734 communication protocol.

### 11.1 Command list

| Control | Туре |          |                 |                                               |
|---------|------|----------|-----------------|-----------------------------------------------|
| Set     | Get  | Function | Parameter1      | Description                                   |
| 0       | -    | 0        | N/A             | Menu                                          |
| 0       | -    | 1        | N/A             | Тор                                           |
| 0       | -    | 2        | N/A             | Down                                          |
| 0       | -    | 3        | N/A             | Left                                          |
| 0       | -    | 4        | N/A             | Right                                         |
| 0       | -    | 5        | N/A             | Enter                                         |
| 0       | -    | 6        | 0:Reset 720P    | Reset program output resolution to XGA / 720P |
|         |      |          | 1:Reset XGA     | /Factory reset                                |
|         |      |          | 2:Factory Reset |                                               |
| 0       | 1    | 7        | 0: Off          | Panel lock key function                       |
|         |      |          | 1: On           |                                               |
| 0       | 1    | 8        | 0: Off          | Blank                                         |
|         |      |          | 1: On           |                                               |
| 0       | 1    | 9        | 0: Off          | Freeze                                        |
|         |      |          | 1: On           |                                               |
| 0       | 1    | 10       | 0: Off          | Power                                         |
|         |      |          | 1: On           |                                               |
| 0       | 1    | 11       | 0: Off          | Mute                                          |
|         |      |          | 1: On           |                                               |
| 0       | -    | 12       | N/A             | Save                                          |
| 0       | -    | 13       | N/A             | Recall                                        |
| 0       | 1    | 14       | 0: Off          | Info                                          |
|         |      | 1: On    |                 |                                               |
|         |      |          | 2: Custom       |                                               |
| 0       | -    | 15       | N/A             | Info                                          |
| 0       | -    | 16       | N/A             | Auto Image                                    |
| 0       | 1    | 30       | 0: Input 1      | Input source                                  |
|         |      |          | 1: Input 2      |                                               |
|         |      |          | 2: HDMI 1       |                                               |
|         |      |          | 3: HDMI 2       |                                               |
|         |      |          | 4: HDMI 3       |                                               |
|         |      |          | 5: HDMI 4       |                                               |
|         |      |          | 6: DP 1         |                                               |
| 0       | 1    | 31       | 0: Off          | Auto Switch Input Source                      |
|         |      |          | 1: On           |                                               |
| 0       | 1    | 32       | 0: VGA          | Input 1 Source Type                           |
|         |      |          | 1: Component    |                                               |
|         |      |          | 2: YC           |                                               |
|         |      |          | 3: Video        | 7                                             |
| 0       | 1    | 33       | 0: VGA          | Input 2 Source Type                           |
|         |      |          | 1: Component    | 7                                             |
|         |      |          | 2: YC           | 7                                             |
|         |      |          | 3: Video        | 7                                             |
|         |      |          | o. viueu        |                                               |

| Contro | l Type |          |                                         |                            |
|--------|--------|----------|-----------------------------------------|----------------------------|
| Set    | Get    | Function | Parameter1                              | Description                |
| 0      | 1      | 40       | 0: Auto                                 | Input Color Format         |
|        |        |          | 1: RGB                                  |                            |
|        |        |          | 2: YUV                                  |                            |
| 0      | 1      | 41       | 0: Auto                                 | Input Video Standard       |
|        |        |          | 1: NTSC                                 |                            |
|        |        |          | 2: PAL                                  |                            |
|        |        |          | 3: PAL_M<br>4: PAL_N                    | -                          |
|        |        |          | 5: NTSC_4_43                            | -                          |
|        |        |          | 6: SECAM                                | -                          |
|        |        |          | 7: PAL-60                               | 1                          |
| 0      | 1      | 42       | 1 ~ N                                   | Input H Position           |
| 0      | 1      | 43       | 1 ~ N                                   | Input V Position           |
| 0      | 1      | 44       | 0 ~ N                                   | Input Frequency            |
| 0      | 1      | 45       | 0 ~ 63                                  | Input Phase                |
| 0      | 1-     | 46       | N/A                                     | Auto Image                 |
| 0      | 1      | 60       | 0 ~ 100                                 | Brightness                 |
| 0      | 1      | 61       | 0 ~ 100                                 | Contrast                   |
| 0      | 1      | 62       | 0 ~ 100                                 | Color                      |
| 0      | 1      | 63       | 0 ~ 360                                 | YC / Video Hue             |
| ا      | [1     | 03       |                                         |                            |
|        |        |          | 0 ~ 240                                 | HDMI / VGA / Component Hue |
| 0      | 1      | 64       | 0 ~ 100                                 | Sharpness                  |
| 0      | 1      | 65       | 0: Off                                  | Temporal NR                |
|        |        |          | 1: Low                                  |                            |
|        |        |          | 2: Medium                               |                            |
|        |        |          | 3: High                                 |                            |
| 0      | 1      | 66       | 0: Off                                  | Mosquito NR                |
|        |        |          | 1: Low                                  |                            |
|        |        |          | 2: Medium                               |                            |
|        |        |          | 3: High                                 |                            |
| 0      | 1      | 67       | 0: Off                                  | Block NR                   |
|        |        |          | 1: On                                   |                            |
| 0      | 1      | 80       | 0: Native HDMI1                         | Output Resolution          |
|        |        |          | 1: Native VGA                           |                            |
|        |        |          | 2: 640x480x60Hz                         |                            |
|        |        |          | 3: 640x480x75Hz                         |                            |
|        |        |          | 4: 800x600x50Hz                         |                            |
|        |        |          | 5: 800x600x60Hz                         |                            |
|        |        |          | 6: 800x600x75Hz                         |                            |
|        |        |          | 7: 1024x768x50Hz<br>8: 1024x768x60Hz    |                            |
|        |        |          | 9: 1024x768x75Hz                        |                            |
|        |        |          | 10: 1280x768x50Hz                       |                            |
|        |        |          | 11: 1280x768x60Hz                       |                            |
|        |        |          | 12: 1280x720x60Hz                       |                            |
|        |        |          | 13: 1280x800x60Hz                       |                            |
|        |        |          | 14: 1280x1024x50Hz                      |                            |
|        |        |          | 15: 1280x1024x60Hz                      |                            |
|        |        |          | 16: 1280x1024x75Hz<br>17: 1366x768x50Hz |                            |
|        |        |          | 17. 1300X/00X30FIZ                      |                            |

| Control<br>Set | Type<br>Get | Function | Parameter1                                                                                                    | Description         |
|----------------|-------------|----------|----------------------------------------------------------------------------------------------------|---------------------|
|                |             |          | 18: 1366x768x60Hz 19: 1400x1050x50Hz 20: 1400x1050x50Hz 21: 1600x900x60Hz (RB) 22: 1600x1200x50Hz 23: 1600x1200x60Hz 24: 1680x1050x60Hz 25: 1920x1080x60Hz 26: 1920x1200x60Hz 27: 2048x1080x50Hz 28: 2048x1080x50Hz 28: 2048x1080x50Hz 20: 480P60 101: 576P50 102: 720P50 103: 720P60 104: 1080150 105: 108060 106: 1080P50 107: 1080P60 108: 1080P24 109: 480P59.94 111: 1080159.94 112: 1080P29.97 114: 1080P59.94 150: Custom1 151: Custom2 152: Custom3 153: Custom4 |                     |
| 0              | 1           | 81       | 0: Auto<br>1: HDMI                                                                                                    | Output HDMI Type    |
| 0              | 1           | 82       | 2: DVI 0: Best Fit 1: Letterbox 2: Follow Output 3: Virtual Wide 4: Follow Input 5: Custom                                                                                                    | Aspect Ratio        |
| 0              | 1           | 83       | -16 ~ 16                                                                                                    | Aspect Ratio H Pan  |
| 0              | 1           | 84       | -16 ~ 16                                                                                                    | Aspect Ratio V Pan  |
| 0              | 1           | 85       | -8 ~ 8                                                                                                    | Aspect Ratio H Zoom |
| 0              | 1           | 86       | -8 ~ 8                                                                                                    | Aspect Ratio V Zoom |
| 0              | 11          | 87       | 0: 100%<br>1: 150%<br>2: 200%<br>3: 225%<br>4: 250%<br>5: 275%<br>6: 300%<br>7: 325%                                                                                                    | Zoom                |

| Contro<br>Set | I Type<br>Get | Function | Parameter1                                                                                                | Description         |
|---------------|---------------|----------|----------------------------------------------------------------------------------------------------|---------------------|
| Oct           | Sec           |          | 8: 350%<br>9: 375%<br>10: 400%<br>11: Custom                                                              |                     |
| 0             | 1             | 88       | 0 ~ 32                                                                                                    | Custom Zoom         |
| 0             | 1             | 89       | 0 ~ 32                                                                                                    | Zoom H Pan          |
| 0             | 1             | 90       | 0 ~ 32                                                                                                    | Zoom V Pan          |
| 0             | 1             | 91       | 0: Off 1: Color bar 2: SMPTE 3: Grey scale 4: Picture Border 5: Multiburst 6: Ramps 7: H-pattern 8: Setup | Test Pattern        |
| 0             | 1             | 130      | -22~0~+22                                                                                                 | Audio Input Volume  |
| 0             | 1             | 131      | -100~24                                                                                                   | Audio Output Volume |
| 0             | 1             | 132      | -24~0~+24                                                                                                 | Audio Bass          |
| 0             | 1             | 133      | -24~0~+24                                                                                                 | Audio Treble        |
| 0             | 1             | 134      | -10~10                                                                                                    | Audio Balance       |
| 0             | 1             | 135      | 0: Off                                                                                                    | Audio Loudness      |
|               |               |          | 1: On                                                                                                    | 1                   |
| 0             | 1             | 136      | 0: Dynamic                                                                                                | Audio Delay         |
|               |               |          | 1: User Define                                                                                            |                     |
|               |               |          | 2: Off                                                                                                    |                     |
| 0             | 1             | 137      | 0~170                                                                                                    | Audio User Delay    |
| 0             | 1             | 138      | 0: Analog1                                                                                                | Audio Input Source  |
|               |               |          | 1: Analog2                                                                                                |                     |
|               |               |          | 2: Analog3                                                                                                |                     |
|               |               |          | 3: Analog4                                                                                                |                     |
|               |               |          | 4: Analog5                                                                                                |                     |
|               |               |          | 5: Analog6                                                                                                |                     |
|               |               |          | 6: Analog7                                                                                                |                     |
|               |               |          | 7: S/PDIF                                                                                                 |                     |
|               |               |          | 8: Embedded                                                                                               |                     |
| 0             | 1             | 139      | 0: Off                                                                                                    | Audio Follow Video  |
|               |               |          | 1: On                                                                                                    |                     |
| 0             | -             | 170      | 0: Profile 1                                                                                              | Save                |
|               |               |          | 1: Profile 2                                                                                              | _                   |
|               |               |          | 2: Profile 3                                                                                              | -                   |
|               |               |          | 3: Profile 4                                                                                              | -                   |
|               |               |          | 4: Profile 5                                                                                              | -                   |
|               |               |          | 5: Profile 6                                                                                              | -                   |
|               |               |          | 6: Profile 7                                                                                              | -                   |
|               |               |          | 7: Profile 8                                                                                              | -                   |
|               |               |          | 8: USB                                                                                                    |                     |

| Contr | ol Type | <b>5</b> | B               |                |
|-------|---------|----------|-----------------|----------------|
| Set   | Get     | Function | Parameter1      | Description    |
| 0     | -       | 171      | 0: Profile 1    | Recall         |
|       |         |          | 1: Profile 2    |                |
|       |         |          | 2: Profile 3    |                |
|       |         |          | 3: Profile 4    |                |
|       |         |          | 4: Profile 5    |                |
|       |         |          | 5: Profile 6    |                |
|       |         |          | 6: Profile 7    |                |
|       |         |          | 7: Profile 8    |                |
|       |         |          | 8: USB          |                |
| 0     | -       | 172      | 0: Profile 1    | Erase          |
|       |         |          | 1: Profile 2    |                |
|       |         |          | 2: Profile 3    |                |
|       |         |          | 3: Profile 4    |                |
|       |         |          | 4: Profile 5    |                |
|       |         |          | 5: Profile 6    |                |
|       |         |          | 6: Profile 7    |                |
|       |         |          | 7: Profile 8    |                |
|       |         |          | 8: USB          |                |
| 0     | 1       | 173      | 0: Off          | Frame Lock     |
|       |         |          | 1: On           |                |
| 0     | 1       | 174      | 0: Manual       | Auto Image     |
|       |         |          | 1: Auto         |                |
| 0     | 1       | 175      | 0: Seamless     | Switching Mode |
|       |         |          | 1: Fast         |                |
| 0     | 1       | 176      | 0: Best Quality | Frame Latency  |
|       |         |          | 1: Fast         |                |

| Contr | ol Type | F        | B                  | B          |                                   |
|-------|---------|----------|--------------------|------------|-----------------------------------|
| Set   | Get     | Function | Parameter1         | Parameter2 | Description                       |
| 0     | 1       | 177      | 0: First Priority  | 0 : UNIV 1 | Auto Switch Input Source Priority |
|       |         |          | 1: Second Priority | 1 : UNIV 2 | 1                                 |
|       |         |          | 2: Third Priority  | 2 : HDMI 1 | 1                                 |
|       |         |          | 3: 4th Priority    | 3 : HDMI 2 | 1                                 |
|       |         |          | 4: 5th Priority    | 4 : HDMI 3 | 1                                 |
|       |         |          | 5: 6th Priority    | 5 : HDMI 4 | 1                                 |
|       |         |          | 6: 7th Priority    | 6 : DP 1   | 1                                 |
|       |         |          |                    | 7 : Off    | 1                                 |
| 0     | 1       | 180      | 0: Off             |            | Input HDMI1 Hot Plug              |
|       |         |          | 1: On              |            | 1                                 |
| 0     | 1       | 181      | 0: Off             |            | Input HDMI2 Hot Plug              |
|       |         |          | 1: On              |            | 1                                 |
| 0     | 1       | 182      | 0: Off             |            | Input HDMI3 Hot Plug              |
|       |         |          | 1: On              |            | 1                                 |
| 0     | 1       | 183      | 0: Off             |            | Input HDMI4 Hot Plug              |
|       |         |          | 1: On              |            | 1                                 |

| Contr | ol Type | <b></b>  | B          | B          | B                  |
|-------|---------|----------|------------|------------|--------------------|
| Set   | Get     | Function | Parameter1 | Parameter2 | Description        |
| 0     | 1       | 184      | 0: Off     |            | Input DP1 Hot Plug |
|       |         |          | 1: On      |            | 1                  |
| 0     | 1       | 190      | 0: Off     |            | Input HDMI1 HDCP   |
|       |         |          | 1: On      |            | 1                  |
| 0     | 1       | 191      | 0: Off     |            | Input HDMI2 HDCP   |
|       |         |          | 1: On      |            | 1                  |
| 0     | 1       | 192      | 0: Off     |            | Input HDMI3 HDCP   |
|       |         |          | 1: On      |            | 1                  |
| 0     | 1       | 193      | 0: Off     |            | Input HDMI4 HDCP   |
|       |         |          | 1: On      |            | 1                  |
| 0     | 1       | 194      | 0: Off     |            | Input DP1 HDCP     |
|       |         |          | 1: On      |            | 1                  |
| 0     | 1       | 200      | 0: Off     |            | DHCP               |
|       |         |          | 1: On      |            | 1                  |

| Set | Get | Function | IP1   | IP2   | IP3   |       | Parameter *7, Reboot after setting IP Address /<br>Subnet /Gateway |
|-----|-----|----------|-------|-------|-------|-------|--------------------------------------------------------------------|
| 0   | 1   | 201      | 0~255 | 0~255 | 0~255 | 0~255 | IP                                                                 |
| 0   | 1   | 202      | 0~255 | 0~255 | 0~255 | 0~255 | Sub Mask                                                           |
| 0   | 1   | 203      | 0~255 | 0~255 | 0~255 | 0~255 | Gateway                                                            |

| Set | Get | Function | Parameter1                                            | Description Control Type                 |
|-----|-----|----------|-------------------------------------------------------|------------------------------------------|
| 0   | -   | 230      | N/A                                                   | Factory Reset – ALL                      |
| 0   | -   | 231      | N/A                                                   | Factory Reset – Without Ethernet Setting |
| 0   | 1   | 240      | 0: 1400x1050x60<br>1: 1680x1050x60                    | Mode Set – Mode1                         |
| 0   | 1   | 241      | 0: 1280x1024x75<br>1: 1280x1024x76                    | Mode Set – Mode2                         |
| 0   | 1   | 242      | 0: 1280x768x60<br>1: 1366x768x60<br>2: 1366x768x60(R) | Mode Set – Mode3                         |
| 0   | 1   | 243      | 0: 1024x768x75<br>1: 1024x768x75-Mac                  | Mode Set – Mode4                         |
| 0   | 1   | 244      | 0: 1280x960x60<br>1: 1600x900x60(R)                   | Mode Set – Mode5                         |
| 0   | 1   | 250      | 0: Center                                             | Menu Position                            |
|     |     |          | 1: Top Left                                           | Advanced OSD – Menu Position             |
|     |     |          | 2: Top Right                                          | Advanced OSD – Time Out(sec.)            |
|     |     |          | 3: Bottom Left                                        | Advanced Misc – Logo                     |
|     |     |          | 4: Bottom Right                                       | Advanced Misc –Blank Color               |
| 0   | 1   | 251      | 0: 5 sec                                              | OSD Timeout                              |
|     |     |          | 1: 10 sec                                             |                                          |
|     |     |          | 2: 20 sec                                             |                                          |
|     |     |          | 3: 30 sec                                             |                                          |
|     |     |          | 4: 60 sec                                             |                                          |
|     |     |          | 5: 90 sec                                             |                                          |
|     |     |          | 6: Off                                                |                                          |

| Set | Get | Function | Parameter1            | Description Control Type                                                                 |
|-----|-----|----------|-----------------------|------------------------------------------------------------------------------------------|
| 0   | 1   | 260      | 0: Off                | Logo                                                                                     |
|     |     |          | 1: On                 |                                                                                          |
|     |     |          | 2: Custom             |                                                                                          |
| 0   | 1   | 261      | 0: Blue               | Blank Color                                                                              |
|     |     |          | 1: Black              |                                                                                          |
| 0   | 1   | 262      | 0: Blue               | Background                                                                               |
|     |     |          | 1: Black              |                                                                                          |
| 0   | 1   | 263      | 0: Off                | Low Power Saving                                                                         |
|     |     |          | 1: Sleep              |                                                                                          |
|     |     |          | 2: Power down         |                                                                                          |
| 0   | 1   | 264      | 0: Off                | Lock Save                                                                                |
|     |     |          | 1: On                 |                                                                                          |
| 0   | 1   | 265      | 0: All                | Lock Mode                                                                                |
|     |     |          | 1: Menu Only          |                                                                                          |
| 0   | 1   | 266      | 0: Blank & Mute       | Blank Setting                                                                            |
|     |     |          | 1: Blank              |                                                                                          |
|     |     |          | 2: Mute               |                                                                                          |
| 0   | 1   | 267      | 0: Freeze & Mute      | Freeze Setting                                                                           |
|     |     |          | 1: Freeze             |                                                                                          |
|     |     |          | 2: Mute               |                                                                                          |
| 0   | 1   | 268      | 0: Follow Output      | HDCP Setting                                                                             |
|     |     |          | 1: Follow Input       |                                                                                          |
| 0   | 1   | 269      | 0: Off                | Over Scan                                                                                |
|     |     |          | 1: On                 |                                                                                          |
| 0   | 1   | 270      | 0: Off                | Text Overlay                                                                             |
|     |     |          | 1: Text               | Requirements: 1. Text: you need to have TextOvl.ini in USB disc and connect it to VP-734 |
|     |     |          | 2: Logo               | Logo: you need to have Txtlogo.bmp in USB disc and connect it to VP-734                  |
| 0   | 1   | 300      | 0: Custom1            | Custom Input                                                                             |
|     |     |          | 1: Custom2            |                                                                                          |
|     |     |          | 2: Custom3            |                                                                                          |
|     |     |          | 3: Custom4            |                                                                                          |
| 0   | 1   | 301      | 4 ~ A                 | Custom Input HT                                                                          |
| 0   | 1   | 302      | 1 ~ A                 | Custom Input HW                                                                          |
| 0   | 1   | 303      | 2 ~ A                 | Custom Input HS                                                                          |
| 0   | 1   | 304      | 1 ~ A                 | Custom Input HA                                                                          |
| 0   | 1   | 305      | 0 : Negative polarity | Custom Input HP                                                                          |
|     |     |          | 1 : Positive polarity |                                                                                          |
| 0   | 1   | 306      | 4 ~ A                 | Custom Input VT                                                                          |
| 0   | 1   | 307      | 1 ~ A                 | Custom Input VW                                                                          |
| 0   | 1   | 308      | 2 ~ A                 | Custom Input VS                                                                          |
| 0   | 1   | 309      | 1 ~ A                 | Custom Input VA                                                                          |
| 0   | 1   | 310      | 0: Negative polarity  | Custom Input VP                                                                          |
|     |     |          | 1: Positive polarity  |                                                                                          |
| 0   | 1   | 311      | 1 ~ A                 | Custom Input OCLK (KHz)                                                                  |

| 0 1 0 - 0 1 0 1 0 1 0 1 0 1 0 1 0 1 0 1 0 1 0 1                                                                               | 31: |    | 0: Off                                                                                                    | Out on Local Exalts                   |  |
|----------------------------------------------------------------------------------------------------|-----|----|----------------------------------------------------------------------------------------------------|---------------------------------------|--|
| 0 1 0 1 0 1 0 1 0 1 0 1 0 1 0 1 0 1 0 1                                                                                       | 31: |    |                                                                                                    | Custom Input Enable                   |  |
| 0 1 0 1 0 1 0 1 0 1 0 1 0 1 0 1 0 1 0 1                                                                                       | 31: |    | 1: On                                                                                                    |                                       |  |
| 0 1<br>0 1<br>0 1<br>0 1<br>0 1<br>0 1<br>0 1<br>0 1<br>0 1<br>0 1                                                            |     | 3  | N/A                                                                                                    | Custom Input Save                     |  |
| 0 1 1 0 1 1 0 1 1 0 1 1 0 1 1 0 1 1 0 1 1 0 1 1 0 1 1 0 1 1 0 1 1 0 1 1 0 1 1 0 1 1 0 1 1 1 1 1 1 1 1 1 1 1 1 1 1 1 1 1 1 1 1 | 32  | 20 | 0 : Custom1                                                                                                    | Custom Output                         |  |
| 0 1 1 0 1 1 0 1 1 0 1 1 0 1 1 0 1 1 0 1 1 0 1 1 0 1 1 0 1 1 0 1 1 0 1 1 0 1 1 0 1 1 0 1 1 1 1 1 1 1 1 1 1 1 1 1 1 1 1 1 1 1 1 |     |    | 1 : Custom2                                                                                                    |                                       |  |
| 0 1 1 0 1 1 0 1 1 0 1 1 0 1 1 0 1 1 0 1 1 0 1 1 0 1 1 0 1 1 0 1 1 0 1 1 0 1 1 0 1 1 0 1 1 1 1 1 1 1 1 1 1 1 1 1 1 1 1 1 1 1 1 |     |    | 2 : Custom3                                                                                                    |                                       |  |
| 0 1 1 0 1 1 0 1 1 0 1 1 0 1 1 0 1 1 0 1 1 0 1 1 0 1 1 0 1 1 0 1 1 0 1 1 0 1 1 0 1 1 0 1 1 1 1 1 1 1 1 1 1 1 1 1 1 1 1 1 1 1 1 |     |    | 3 : Custom4                                                                                                    |                                       |  |
| 0 1<br>0 1<br>0 1<br>0 1<br>0 1<br>0 1<br>0 1<br>0 1<br>0 1<br>0 1                                                            | 32  | 21 | 4 ~ A                                                                                                    | Custom Output HT                      |  |
| 0 1 0 1 0 1 0 1 0 1 0 1 0 1 0 0 1 0 0 0 0 0 0 0 0 0 0 0 0 0 0 0 0 0 0 0 0                                                     | 32: | 22 | 1 ~ A                                                                                                    | Custom Output HW                      |  |
| 0 1 0 1 0 1 0 1 0 1 0 1 0 1 0 - 0 - 0 1                                                                                       | 32: | 23 | 2 ~ A                                                                                                    | Custom Output HS                      |  |
| 0 1<br>0 1<br>0 1<br>0 1<br>0 1<br>0 1<br>0 -<br>0 -<br>0 -<br>0 -<br>0 1                                                     | 324 | 24 | 1 ~ A                                                                                                    | Custom Output HA                      |  |
| 0 1<br>0 1<br>0 1<br>0 1<br>0 1<br>0 -<br>0 -<br>0 -<br>0 -<br>0 1                                                            | 32  | 25 | 0: Negative polarity                                                                                                    | Custom Output HP                      |  |
| 0 1<br>0 1<br>0 1<br>0 1<br>0 1<br>0 -<br>0 -<br>0 -<br>0 -<br>0 1                                                            |     |    | 1: Positive polarity                                                                                                    |                                       |  |
| 0 1<br>0 1<br>0 1<br>0 1<br>0 -<br>0 -<br>0 -<br>0 -<br>0 1                                                                   | 32  | 26 | 4 ~ A                                                                                                    | Custom Output VT                      |  |
| 0 1<br>0 1<br>0 -<br>0 -<br>0 -<br>0 -<br>0 -<br>0 1                                                                          | 32  | 27 | 1 ~ A                                                                                                    | Custom Output VW                      |  |
| 0 1<br>0 1<br>0 -<br>0 -<br>0 -<br>0 -<br>0 1                                                                                 | 32  | 28 | 2 ~ A                                                                                                    | Custom Output VS                      |  |
| 0 1<br>0 -<br>0 -<br>0 -<br>0 -<br>0 1                                                                                        | 32  | 29 | 1 ~ A                                                                                                    | Custom Output VA                      |  |
| 0 -<br>0 -<br>0 -<br>0 -<br>0 -<br>1                                                                                          | 33  | 30 | 0: Negative polarity                                                                                                    | Custom Output VP                      |  |
| 0 -<br>0 -<br>0 -<br>0 -<br>0 -<br>1                                                                                          |     |    | 1: Positive polarity                                                                                                    |                                       |  |
| 0 -<br>0 -<br>0 -<br>0 1                                                                                                    | 33  | 31 | 1 ~ A                                                                                                    | Custom Output OCLK (KHz)              |  |
| 0 -<br>0 -<br>0 1                                                                                                    | 33: | 32 | N/A                                                                                                    | Custom Output Save                    |  |
| 0 -                                                                                                    | 33: | 33 | N/A                                                                                                    | Custom Output Get Current Output Mode |  |
| 0 1                                                                                                    | 33- | 34 | N/A                                                                                                    | Custom Output Read HDMI EDID          |  |
|                                                                                                    | 33  | 35 | N/A                                                                                                    | Custom Output Read VGA EDID           |  |
| 0 1                                                                                                    | 36  | 0  | 0 : Default                                                                                                    | Input EDID HDMI1                      |  |
| 0 1                                                                                                    |     |    | 1 : Copy HDMI Out                                                                                                    | '                                     |  |
| 0 1                                                                                                    |     |    | 2 : User Define                                                                                                    |                                       |  |
|                                                                                                    | 36  | 51 | 0 : Default (1920x1080x60Hz) 1 : 1024x768x60Hz 2 : 1280x800x60Hz 3 : 1280x1024x60Hz 4 : 1366x768x60Hz 5 : 1440x900x60Hz 6 : 1400x1050x60Hz 7 : 1600x900x60Hz 8 : 1600x1200x60Hz 9 : 1680x1050x60Hz 10 : 1920x1200x60Hz 11 : 1920x1200x60Hz 12 : 720Px60Hz 13 : 720Px60Hz 14 : 1080Px60Hz 15 : 1080px60Hz 16 : 2048x1080x50Hz 17 : 2048x1080x50Hz | Input EDID HDMI1 Modeline             |  |
| 0 1                                                                                                    | 36: |    | 0 : Default 1 : Copy HDMI Out 2 : User Define                                                                                                    | Input EDID HDMI2                      |  |

| Set | Get | Function | Parameter1                                                                                                    | Description Control Type  |
|-----|-----|----------|----------------------------------------------------------------------------------------------------|---------------------------|
| 0   | 1   | 363      | 0 : Default (1920x1080x60Hz) 1 : 1024x768x60Hz 2 : 1280x800x60Hz 3 : 1280x1024x60Hz 4 : 1366x768x60Hz 5 : 1440x900x60Hz 6 : 1400x1050x60Hz 7 : 1600x900x60Hz 8 : 1600x1200x60Hz 9 : 1680x1050x60Hz 10 : 1920x1080x60Hz 11 : 1920x1200x60Hz 12 : 720Px60Hz 13 : 720Px60Hz 14 : 1080Px60Hz 15 : 1080px60Hz 16 : 2048x1080x50Hz 17 : 2048x1080x60Hz | Input EDID HDMI2 Modeline |
| 0   | 1   | 364      | 0: Default 1: Copy HDMI Out 2: User Define                                                                                                    | Input EDID HDMI3          |
| 0   | 1   | 365      | Default (1920x1080x60Hz) 1: 1024x768x60Hz 2: 1280x800x60Hz 3: 1280x1024x60Hz 4: 1366x768x60Hz 5: 1440x900x60Hz 6: 1400x1050x60Hz 7: 1600x900x60Hz 9: 1680x1050x60Hz 10: 1920x1080x60Hz 11: 1920x1080x60Hz 12: 720Px60Hz 13: 720Px60Hz 14: 1080Px60Hz 15: 1080Px60Hz 16: 2048x1080x50Hz 17: 2048x1080x60Hz                                        | Input EDID HDMI3 Modeline |
| 0   | 1   | 366      | 0: Default 1: Copy HDMI Out 2: User Define                                                                                                    | Input EDID HDMI4          |
| 0   | 1   | 367      | Default (1920x1080x60Hz) 1: 1024x768x60Hz 2: 1280x800x60Hz 3: 1280x1024x60Hz 4: 1366x768x60Hz 5: 1440x900x60Hz 6: 1400x1050x60Hz 7: 1600x900x60Hz 8: 1600x1200x60Hz 9: 1680x1050x60Hz 10: 1920x1080x60Hz                                                                                                    | Input EDID HDMI4 Modeline |

| Set | Get | Function | Parameter1                                                                                                    | Description Control Type  |
|-----|-----|----------|----------------------------------------------------------------------------------------------------|---------------------------|
|     |     |          | 12: 720Px60Hz<br>13: 720Px60Hz<br>14: 1080Px60Hz<br>15: 1080px60Hz<br>16: 2048x1080x50Hz<br>17: 2048x1080x50Hz                                                                                                    |                           |
| 0   | 1   | 380      | 0: Default                                                                                                    | Input EDID DP1            |
|     |     |          | 1: Copy HDMI Out                                                                                                    |                           |
|     |     |          | 2: User Define                                                                                                    |                           |
| 0   | 1   | 381      | Default (1920x1080x60Hz) 1: 1024x768x60Hz 2: 1280x800x60Hz 3: 1280x1024x60Hz 4: 1366x768x60Hz 5: 1440x900x60Hz 6: 1400x1050x60Hz 7: 1600x900x60Hz 8: 1600x1200x60Hz 9: 1680x1050x60Hz 10: 1920x1080x60Hz 11: 1920x1200x60Hz 12: 720Px60Hz 13: 720Px60Hz 14: 1080Px60Hz 15: 1080px60Hz 16: 2048x1080x50Hz | Input EDID DP1 Modeline   |
| 0   | 1   | 400      | 0 : Default                                                                                                    | Input EDID UNIV1          |
|     |     |          | 1 : Copy PC Out                                                                                                    | <u> </u>                  |
|     |     |          | 2 : User Define                                                                                                    |                           |
| 0   | 1   | 401      | 1: 1024x768x60Hz<br>2: 1280x800x60Hz<br>3: 1280x1024x60Hz<br>4: 1366x768x60Hz<br>5: 1440x900x60Hz<br>6: 1400x1050x60Hz<br>7: 1600x900x60Hz<br>8: 1600x1200x60Hz<br>9: 1680x1050x60Hz<br>10: 1920x1080x60Hz<br>11: 1920x1080x60Hz                                                                         | Input EDID UNIV1 Modeline |
| 0   | 1   | 402      | 0: Default                                                                                                    | Input EDID UNIV2          |
|     |     |          | 1: Copy PC Out                                                                                                    |                           |
|     |     |          | 2: User Define                                                                                                    |                           |
| 0   | 1   | 403      | 0: Default (1920x1200x60Hz) 1: 1024x768x60Hz 2: 1280x800x60Hz 3: 1280x1024x60Hz 4: 1366x4768x60Hz 5: 1440x900x60Hz 6: 1400x1050x60Hz 7: 1600x900x60Hz 8: 1600x1200x60Hz 9: 1680x1050x60Hz                                                                                                    | Input EDID UNIV2 Modeline |

| Set | Get | Function | Parameter1                                    | Description Control Type |
|-----|-----|----------|-----------------------------------------------|--------------------------|
|     | Ĭ   | Ĭ        | 10: 1920x1080x60Hz                            | İ                        |
|     |     |          | 11: 1920x1200x60Hz (RB)                       |                          |
| 0   | 1   | 420      | -100 ~ 24                                     | Max Volume Limit         |
|     | 1   | 450      | 0: 640x480x60Hz                               | Input Signal             |
|     | Ι'  | 100      | 1: 640x480x67Hz (Mac13)                       | input oignai             |
|     |     |          | 2: 640x480x72Hz                               |                          |
|     |     |          | 3: 640x480x75Hz                               |                          |
|     |     |          | 4: 640x480x85Hz                               |                          |
|     |     |          | 5: 720x400x70Hz                               |                          |
|     |     |          | 6: 720x400x85Hz                               |                          |
|     |     |          | 7: 800x600x56Hz                               |                          |
|     |     |          | 8: 800x600x60Hz                               |                          |
|     |     |          | 9: 800x600x72Hz                               |                          |
|     |     |          | 10: 800x600x75Hz                              |                          |
|     |     |          | 11: 800x600x85Hz                              |                          |
|     |     |          | 12: 832x624x75Hz (Mac16)                      |                          |
|     |     |          | 13: 1024x768x60Hz                             |                          |
|     |     | 1        | 14: 1024x768x70Hz                             |                          |
|     |     |          | 15: 1024x768x75Hz                             |                          |
|     |     | 1        | 16: 1024x768x75Hz (Mac19)                     |                          |
|     |     | 1        | 17: 1024x768x85Hz                             |                          |
|     |     |          | 18: 1024x800x84Hz (Sun)                       |                          |
|     |     |          | 19: 1152x864x75Hz                             |                          |
|     |     |          | 20: 1152x870x75Hz (Mac21)                     |                          |
|     |     |          | 21: 1152x900x66Hz (Sun)                       |                          |
|     |     |          | 22: 1152x900x76Hz (Sun)                       |                          |
|     |     |          | 23: 1280x720x60Hz<br>24: 1280x800x60Hz (RB)   |                          |
|     |     |          | 25: 1280x800x60Hz                             |                          |
|     |     |          | 26: 1280x960x60Hz                             |                          |
|     |     |          | 27: 1280x960x85Hz                             |                          |
|     |     |          | 28: 1280x768x60Hz (RB)                        |                          |
|     |     |          | 29: 1280x768x60Hz                             |                          |
|     |     |          | 30: 1280x1024x60Hz                            |                          |
|     |     |          | 31: 1280x1024x75Hz                            |                          |
|     |     |          | 32: 1280x1024x76Hz (Sun)                      |                          |
|     |     |          | 33: 1280x1024x85Hz                            |                          |
|     |     |          | 34: 1366x768x60Hz (RB)                        |                          |
|     |     |          | 35: 1366x768x60Hz                             |                          |
|     |     |          | 36: 1440x900x60Hz (RB)                        |                          |
|     |     | 1        | 37: 1440x900x60Hz                             |                          |
|     |     |          | 38: 1400x1050x60Hz                            |                          |
|     |     |          | 39: 1400x1050x75Hz                            |                          |
|     |     |          | 40: 1600x900x60Hz (RB)                        |                          |
|     |     | 1        | 41: 1600x1200x60Hz                            |                          |
|     |     |          | 42: 1680x1050x60Hz (RB)                       |                          |
|     |     | 1        | 43: 1680x1050x60Hz                            |                          |
|     |     |          | 44: 1920x1080x60Hz                            |                          |
|     |     |          | 45: 1920x1200x60Hz (RB)<br>46: 2048x1080x50Hz |                          |
|     |     |          | 47: 2048x1080x50Hz                            |                          |
|     |     |          | 47. 2040X TUOUXUUFIZ                          |                          |
|     |     |          | 100: Custom1                                  |                          |
|     |     |          | 101: Custom2                                  |                          |
|     |     |          | 102: Custom3                                  |                          |
|     |     | 1        | 103: Custom4                                  |                          |
| 74  |     |          | 1                                             | <u> </u>                 |

| Cat | Cat | Function | Doromotor4              | Description Control Type |
|-----|-----|----------|-------------------------|--------------------------|
| Set | Get | runction | Parameter1              | Description Control Type |
|     |     |          | 150: 480i60Hz           |                          |
|     |     |          | 151: 480p60Hz           |                          |
|     |     |          | 152: 576i50Hz           |                          |
|     |     |          | 153: 576p50Hz           |                          |
|     |     |          | 154: 720p50Hz           |                          |
|     |     |          | 155: 720p60Hz           |                          |
|     |     |          | 156: 1080i50Hz          |                          |
|     |     |          | 157: 1080i60Hz          |                          |
|     |     |          | 158: 1080p24Hz          |                          |
|     |     |          | 159: 1080p50Hz          |                          |
|     |     |          | 160: 1080p60Hz          |                          |
|     |     |          |                         |                          |
|     |     |          | 200: NTSC               |                          |
|     |     |          | 201: PAL                |                          |
|     |     |          | 202: PAL-M              |                          |
|     |     |          | 203: PAL-N              |                          |
|     |     |          | 204: NTSC4.43           |                          |
|     |     |          | 205: SECAM              |                          |
|     |     |          | 206: PAL-60             |                          |
|     |     |          |                         |                          |
|     |     |          | 250: No Input detected  |                          |
|     |     |          | 251: Not supported      |                          |
| -   | 1   | 451      | 0: Native HDMI1         | Output Resolution        |
|     |     |          | 1: Native VGA           |                          |
|     |     |          | 2: 640x480x60Hz         |                          |
|     |     |          | 3: 640x480x75Hz         |                          |
|     |     |          | 4: 800x600x50Hz         |                          |
|     |     |          | 5: 800x600x60Hz         |                          |
|     |     |          | 6: 800x600x75Hz         |                          |
|     |     |          | 7: 1024x768x50Hz        |                          |
|     |     |          | 8: 1024x768x60Hz        |                          |
|     |     |          | 9: 1024x768x75Hz        |                          |
|     |     |          | 10: 1280x768x50Hz       |                          |
|     |     |          | 11 1280x768x60Hz        |                          |
|     |     |          | 12: 1280x720x60Hz       |                          |
|     |     |          | 13: 1280x800x60Hz       |                          |
|     |     |          | 14: 1280x1024x50Hz      |                          |
|     |     |          | 15: 1280x1024x60Hz      |                          |
|     |     |          | 16: 1280x1024x75Hz      |                          |
|     |     |          | 17: 1366x768x50Hz       |                          |
|     |     |          | 18: 1366x768x60Hz       |                          |
|     |     |          | 19: 1400x1050x50Hz      |                          |
|     |     |          | 20: 1400x1050x60Hz      |                          |
|     |     |          | 21: 1600x900x60Hz (RB)  |                          |
|     |     |          | 22: 1600x1200x50Hz      |                          |
|     |     |          | 23: 1600x1200x60Hz      |                          |
|     |     |          | 24: 1680x1050x60Hz      |                          |
|     |     |          | 25: 1920x1080x60Hz      |                          |
|     |     |          | 26: 1920x1200x60Hz (RB) |                          |
|     |     |          | 27: 2048x1080x50Hz      |                          |
|     |     |          | 28: 2048x1080x60Hz      |                          |
|     |     |          | 20 10.1.000,00112       |                          |
|     |     |          | 100: 480P60             |                          |
|     |     |          | 101: 576P50             |                          |
|     |     |          | 102: 720P50             |                          |
|     |     |          | 103: 720P60             |                          |
|     | l   | 1        | 1                       |                          |

| Set | Get | Function | Parameter1                        | Description Control Type |
|-----|-----|----------|-----------------------------------|--------------------------|
|     | Ì   |          | 104: 1080i50                      |                          |
|     |     |          | 105: 1080i60                      |                          |
|     |     |          | 106: 1080P50                      |                          |
|     |     |          | 107: 1080P60                      |                          |
|     |     |          | 108: 1080P24                      |                          |
|     |     |          | 109: 480P59.94                    |                          |
|     |     |          | 110: 720P59.94<br>111: 1080i59.94 |                          |
|     |     |          | 112: 1080P23.98                   |                          |
|     |     |          | 113: 1080P29.97                   |                          |
|     |     |          | 114: 1080P59.94                   |                          |
|     |     |          |                                   |                          |
|     |     |          | 150: Custom1                      |                          |
|     |     |          | 151: Custom2                      |                          |
|     |     |          | 152: Custom3                      |                          |
|     |     |          | 153: Custom4                      |                          |
| -   | 1   | 452      | 0 : Free Run                      | Sync Mode                |
|     |     |          | 1 : Frame Lock                    |                          |
| -   | 1   | 453      |                                   | FW Version               |
| -   | 1   | 504      | 0~65535                           | Keypad LED Status        |
|     |     |          | 1->ON, 0->OFF                     |                          |
|     |     |          | bit 0 : Input 1                   |                          |
|     |     |          | bit 1 : Input 2                   |                          |
|     |     |          | bit 2 : HDMI 1                    |                          |
|     |     |          | bit 3 : HDMI 2                    |                          |
|     |     |          | bit 4 : HDMI 3                    |                          |
|     |     |          | bit 5 : HDMI 4                    |                          |
|     |     |          | bit 6 : DP 1                      |                          |
|     |     |          | bit 8 : Blank                     |                          |
|     |     |          | bit 9 : Freeze                    |                          |
|     |     |          | bit 12 : Panel Lock               | ]                        |

#### LIMITED WARRANTY

The warranty obligations of Kramer Electronics for this product are limited to the terms set forth below:

#### What is Covered

This limited warranty covers defects in materials and workmanship in this product.

#### What is Not Covered

This limited warranty does not cover any damage, deterioration or malfunction resulting from any alteration, modification, improper or unreasonable use or maintenance, misuse, abuse, accident, neglect, exposure to excess moisture, fire, improper packing and shipping (such claims must be presented to the carrier), lightning, power surges, or other acts of nature. This limited warranty does not cover any damage, deterioration or malfunction resulting from the installation or removal of this product from any installation, any unauthorized tampering with this product, any repairs attempted by anyone unauthorized by Kramer Electronics to make such repairs, or any other cause which does not relate directly to a defect in materials and/or workmanship of this product. This limited warranty does not cover cartons, equipment enclosures, cables or accessories used in conjunction with this product.

Without limiting any other exclusion herein, Kramer Electronics does not warrant that the product covered hereby, including, without limitation, the technology and/or integrated circuit(s) included in the product, will not become obsolete or that such items are or will remain compatible with any other product or technology with which the product may be used.

#### How Long Does this Coverage Last

Seven years as of this printing; please check our Web site for the most current and accurate warranty information.

#### Who is Covered

Only the original purchaser of this product is covered under this limited warranty. This limited warranty is not transferable to subsequent purchasers or owners of this product.

#### What Kramer Electronics will do

Kramer Electronics will, at its sole option, provide one of the following three remedies to whatever extent it shall deem necessary to satisfy a proper claim under this limited warranty:

- Elect to repair or facilitate the repair of any defective parts within a reasonable period of time, free of any charge for the necessary parts and labor to complete the repair and restore this product to its proper operating condition. Kramer Electronics will also pay the shipping costs necessary to return this product once the repair is complete.
- Replace this product with a direct replacement or with a similar product deemed by Kramer Electronics to perform substantially the same function as the original product.
- Issue a refund of the original purchase price less depreciation to be determined based on the age of the product at the time remedy is sought under this limited warranty.

### What Kramer Electronics will not do Under This Limited Warranty

If this product is returned to Kramer Electronics or the authorized dealer from which it was purchased or any other party authorized to repair Kramer Electronics products, this product must be insured during shipment, with the insurance and shipping charges prepaid by you. If this product is returned uninsured, you assume all risks of loss or damage during shipment. Kramer Electronics will not be responsible for any costs related to the removal or re-installation of this product from or into any installation. Kramer Electronics will not be responsible for any costs related to any setting up this product, any adjustment of user controls or any programming required for a specific installation of this product.

#### How to Obtain a Remedy under this Limited Warranty

To obtain a remedy under this limited warranty, you must contact either the authorized Kramer Electronics reseller from whom you purchased this product or the Kramer Electronics office nearest you. For a list of authorized Kramer Electronics resellers and/or Kramer Electronics authorized service providers, please visit our web site at www.kramerelectronics.com or contact the Kramer Electronics office nearest you.

In order to pursue any remedy under this limited warranty, you must possess an original, dated receipt as proof of purchase from an authorized Kramer Electronics reseller. If this product is returned under this limited warranty, a return authorization number, obtained from Kramer Electronics, will be required. You may also be directed to an authorized reseller or a person authorized by Kramer Electronics to repair the product.

If it is decided that this product should be returned directly to Kramer Electronics, this product should be properly packed, preferably in the original carton, for shipping. Cartons not bearing a return authorization number will be refused.

#### Limitation on Liability

THE MAXIMUM LIABILITY OF KRAMER ELECTRONICS UNDER THIS LIMITED WARRANTY SHALL NOT EXCEED THE ACTUAL PURCHASE PRICE PAID FOR THE PRODUCT. TO THE MAXIMUM EXTENT PERMITTED BY LAW, KRAMER ELECTRONICS IS NOT RESPONSIBLE FOR DIRECT, SPECIAL, INCIDENTAL OR CONSEQUENTIAL DAMAGES RESULTING FROM ANY BREACH OF WARRANTY OR CONDITION, OR UNDER ANY OTHER LEGAL THEORY. Some countries, districts or states do not allow the exclusion or limitation of relief, special, incidental, consequential or indirect damages, or the limitation of liability to specified amounts, so the above limitations or exclusions may not apply to you.

#### Exclusive Remedy

TO THE MAXIMUM EXTENT PERMITTED BY LAW, THIS LIMITED WARRANTY AND THE REMEDIES SET FORTH ABOVE ARE EXCLUSIVE AND IN LIEU OF ALL OTHER WARRANTIES, REMEDIES AND CONDITIONS, WHETTHER ORAL OR WRITTEN, EXPRESS OR IMPLIED. TO THE MAXIMUM EXTENT PERMITTED BY LAW, KRAMER ELECTRONICS SPECIFICALLY DISCLAIMS ANY AND ALL IMPLIED WARRANTIES, INCLUDING, WITHOUT LIMITATION, WARRANTIES OF MERCHANTABILITY AND FITNESS FOR A PARTICULAR PURPOSE. IF KRAMER ELECTRONICS CANNOT LAWFULLY DISCLAIM OR EXCLUDE IMPLIED WARRANTIES UNDER APPLICABLE LAW, THEN ALL IMPLIED WARRANTIES COVERING THIS PRODUCT, INCLUDING WARRANTIES OF MERCHANTABILITY AND FITNESS FOR A PARTICULAR PURPOSE, SHALL APPLY TO THIS PRODUCT AS PROVIDED UNDER APPLICABLE LAW.

IF ANY PRODUCT TO WHICH THIS LIMITED WARRANTY APPLIES IS A "CONSUMER PRODUCT" UNDER THE MAGNUSON-MOSS WARRANTY ACT (15 U.S.C.A. §2301, ET SEQ.) OR OTHER APPICABLE LAW, THE FOREGOING DISCLAIMER OF IMPLIED WARRANTIES SHALL NOT APPLY TO YOU, AND ALL IMPLIED WARRANTIES ON THIS PRODUCT, INCLUDING WARRANTIES OF MERCHANTABILITY AND FITNESS FOR THE PARTICULAR PURPOSE, SHALL APPLY AS PROVIDED LINDER APPLICABLE I AW

#### Other Conditions

This limited warranty gives you specific legal rights, and you may have other rights which vary from country to country or state to state

This limited warranty is void if (i) the label bearing the serial number of this product has been removed or defaced, (ii) the product is not distributed by Kramer Electronics or (iii) this product is not purchased from an authorized Kramer Electronics reseller. If you are unsure whether a reseller is an authorized Kramer Electronics reseller, please visit our Web site at

www.kramerelectronics.com or contact a Kramer Electronics office from the list at the end of this document. Your rights under this limited warranty are not diminished if you do not complete and return the product registration form or complete and submit the online product registration form. Kramer Electronics thanks you for purchasing a Kramer Electronics product. We hope it will give you years of satisfaction.

# **KRAMER**

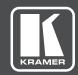

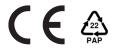

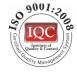

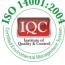

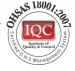

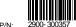

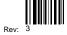

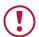

### **SAFETY WARNING**

Disconnect the unit from the power supply before opening and servicing

For the latest information on our products and a list of Kramer distributors, visit our Web site where updates to this user manual may be found.

We welcome your questions, comments, and feedback.

www.kramerAV.com info@kramerel.com